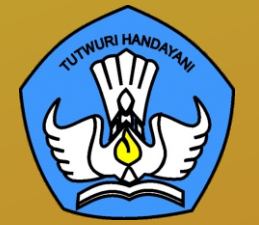

# **BUKU 4**

## **Panduan Instalasi dan Konfigurasi Peralatan TIK SMA Tahun 2021**

Konfigurasi Wireless Router untuk jaringan Chromebook | Menghubungkan Proyektor

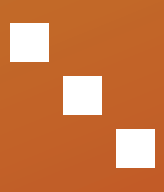

**DIREKTORAT SMA**

# **CONSTRUCE**

**Panduan Instalasi dan Konfigurasi Peralatan TIK SMA Tahun 2021**

#### **Copyright ©2021**

DIREKTORAT SEKOLAH MENENGAH ATAS Direktorat Jenderal Pendidikan Anak Usia Dini, Pendidikan Dasar dan Pendidikan Menengah, Kementerian Pendidikan, Kebudayaan, Riset, dan Teknologi Republik Indonesia

Hak Cipta Dilindungi Undang-undang

**Pengarah:** Suhartono Arham

**Penanggungjawab:** Dhany Hamiddan Khoir

**Penyusun:**

Solehkun Kodir Dadan Hamdani Junaidi Muhamad Ali Dela Chaerani Sari Narulita Firman Syah Sigit Dwi Prasojo Taufik Sugih Hendayana Prily Rizki Arisandi Mindit Eriyadi Nurdini Satria Ade Putra M. Haikal **Muhidin** Andhika Sapta Prabowo Ismunadi

#### **Editor:**

Untung Wismono Windu Astuti Ayi Mustofa Sri Haristiani Yuniastuti Soripada Harahap Dyah Permatasari Dian Pangarso Firstyan Ariful Rizal Fitriana Suryaningrum Kukuh Pramono Reinaldo

 $\mathbf \Omega$  $\mathbf \Omega$ 

 $\ddotsc$ 

PANDUAN INSTALASI DAN KONFIGURASI PERALATAN TIK SMA TAHUN 2021

#### **Kata Pengantar**

 $\ddotsc$ 

Puji syukur dipanjatkan ke hadirat Tuhan Yang Maha Esa karena atas berkat rahmat dan hidayahNya Direktorat Sekolah Menengah Atas, Direktorat Jenderal Pendidikan Anak Usia Dini, Pendidikan Dasar, dan Pendidikan Menengah telah berhasil menyusun sejumlah Buku Panduan Peralatan TIK (Teknologi Informasi dan Komunikasi) SMA untuk menunjang penggunaan Bantuan Pemerintah Alat TIK SMA Tahun 2021.

Buku panduan yang telah disusun adalah Buku 1. Panduan Pengenalan Peralatan TIK SMA Tahun 2021, Buku 2. Panduan Prosedur Pemeriksaan dan Pelaporan Bantuan Peralatan TIK SMA Tahun 2021, Buku 3. Panduan Pengoperasian Chromebook Secara *Online* Tahun 2021, **Buku 4. Panduan Instalasi dan Konfigurasi Peralatan TIK SMA Tahun 2021**, Buku 5. Panduan Pemanfaatan Peralatan TIK SMA Tahun 2021, Buku 6. Panduan Perawatan dan Troubleshooting Peralatan TIK SMA Tahun 2021, dan Buku 7. Panduan Chromebook Secara Offline Tahun 2021.

Dengan adanya buku panduan tersebut di atas diharapkan akan dapat menjadi acuan umum bagi semua pemangku kepentingan agar bantuan peralatan TIK SMA tahun 2021 dapat dikelola secara efektif, efisien, dan dapat dilaksanakan dengan penuh tanggung jawab.

i

Jakarta, September 2021 Direktur Sekolah Menengah Atas,

**Suhartono Arham**  NIP 196610181992031003

## **DAFTAR ISI**

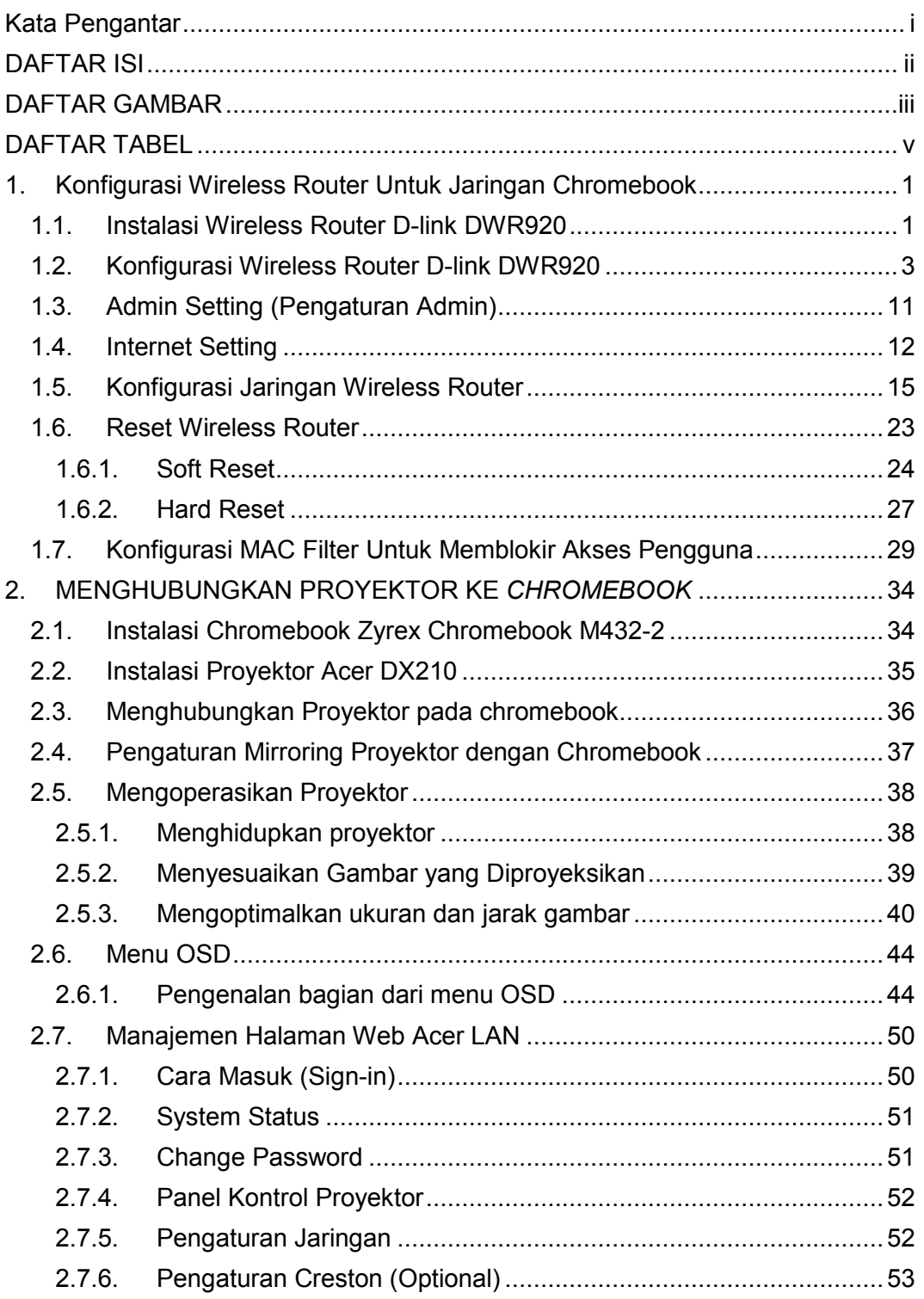

## **DAFTAR GAMBAR**

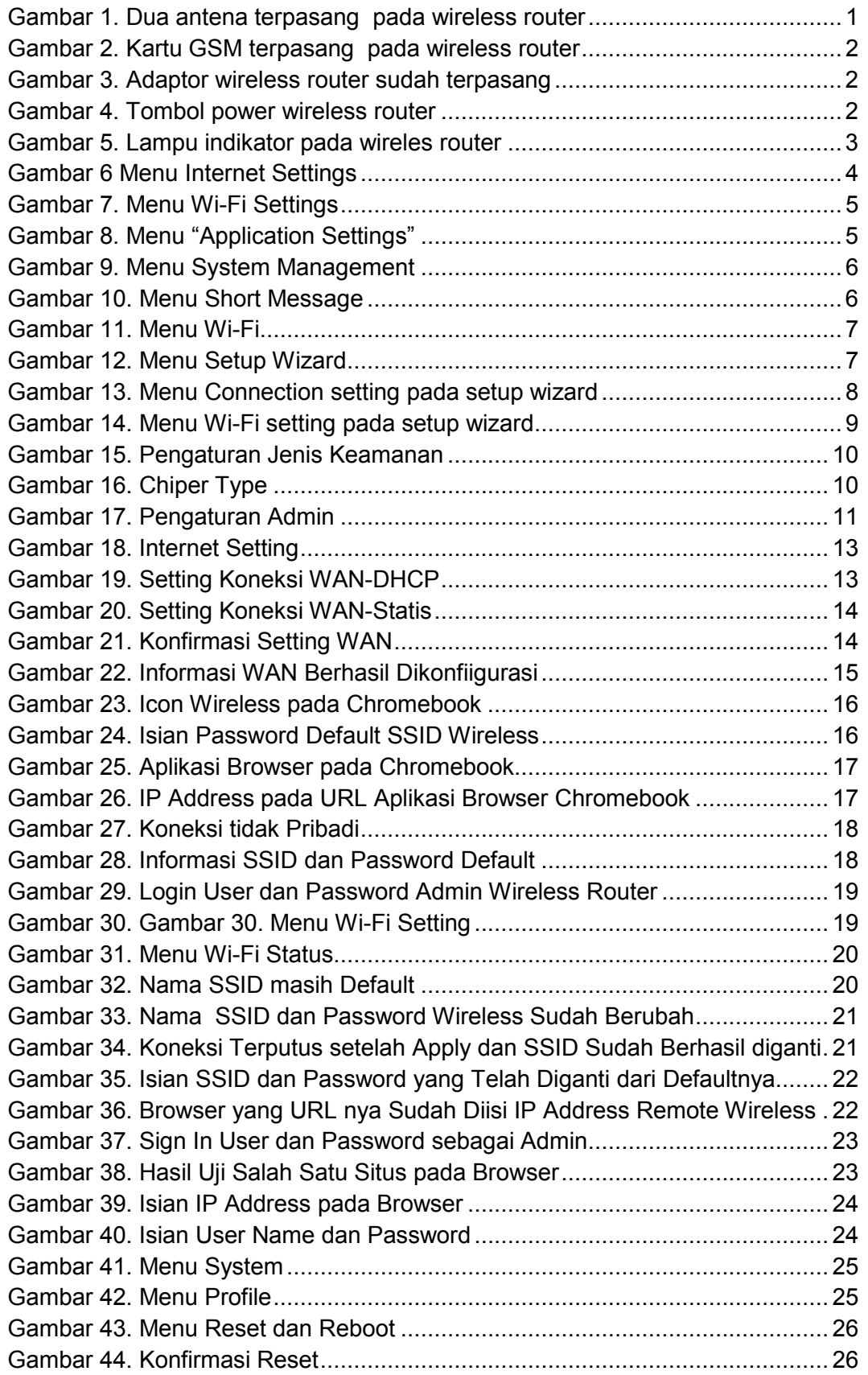

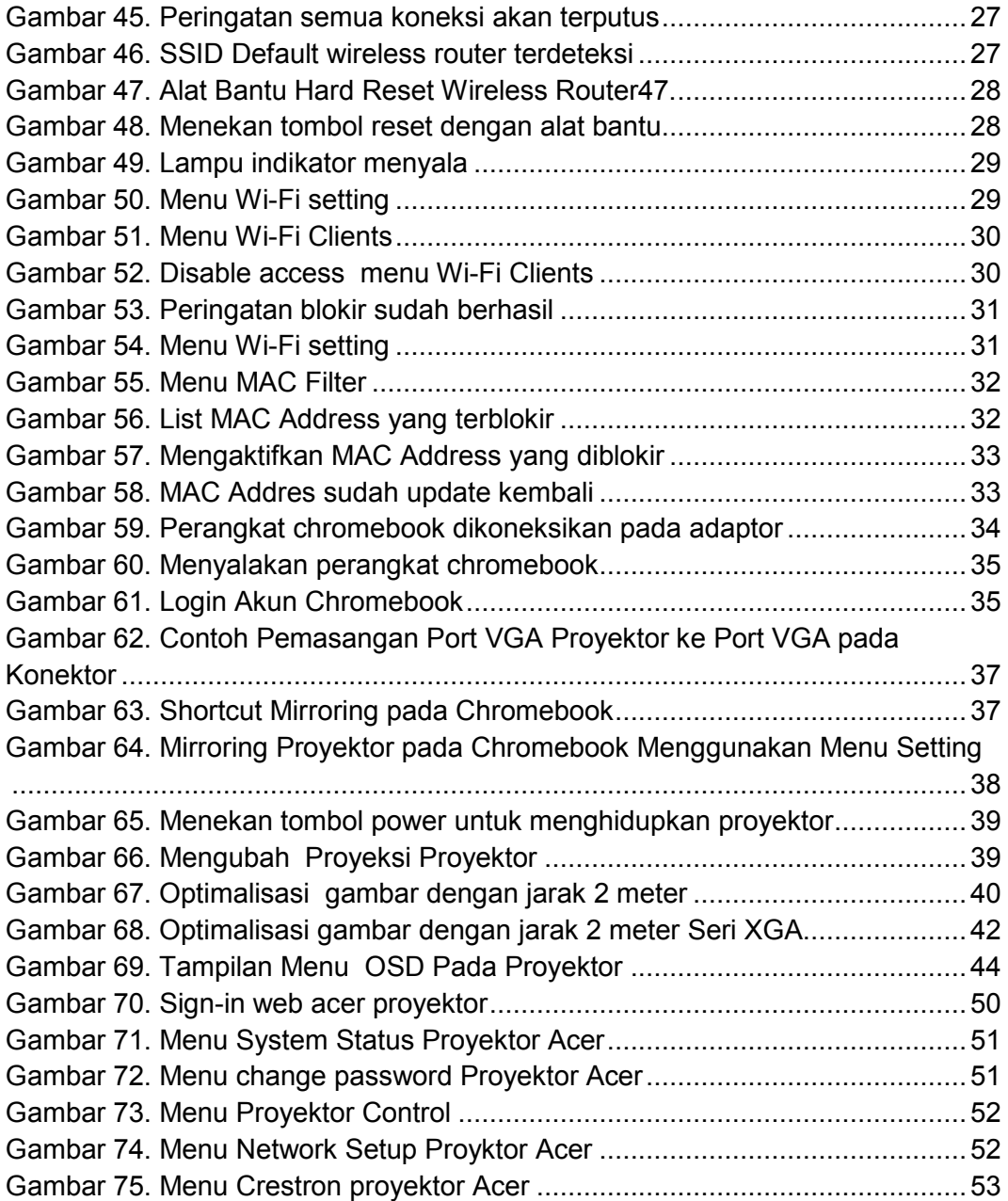

## **DAFTAR TABEL**

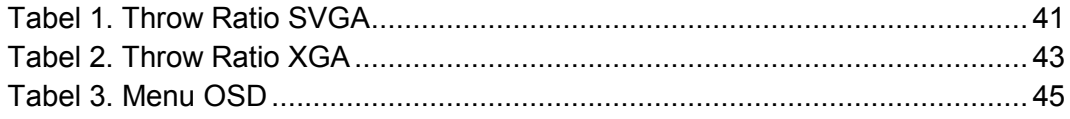

## **1. KONFIGURASI WIRELESS ROUTER UNTUK JARINGAN** *CHROMEBOOK*

Wireless router merupakan perangkat yang harus dikonfigurasi sebelum digunakan. Spesifikasi wireless router yang beragam memerlukan penanganan yangsesuai sehingga perangkat tersebut dapat berfungsi dengan optimal. Adapun perlakuan terhadap wireless router D-Link DWR 920 dibagi ke dalam 3 bagian yaitu instalasi hardware, konfigurasi software, dan reset konfigurasi.

#### **1.1. Instalasi Wireless Router D-link DWR920**

Langkah-langkah yang harus dilakukan untuk menginstalasi wireless router:

a. Pasang kedua antena pada port antena wireless router

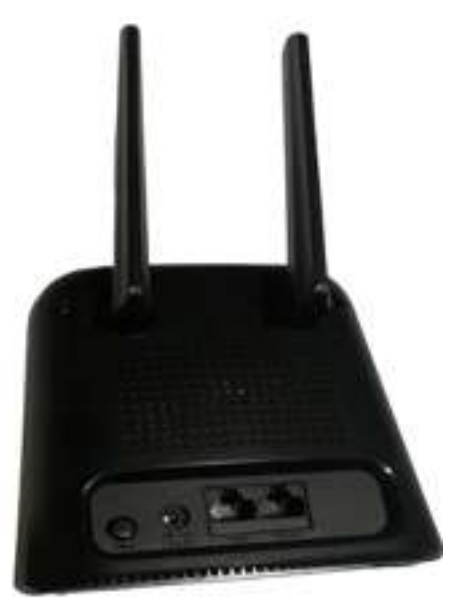

Gambar 1. Dua antena terpasang pada wireless router

b. Masukkan kartu Operator seluler (GSM) yang telah diaktivasi dan memiliki kuota internet cukup yang akan dijadikan sebagai sumber jaringan internet ke dalam slot sim card yang tersedia pada wireless router Modem

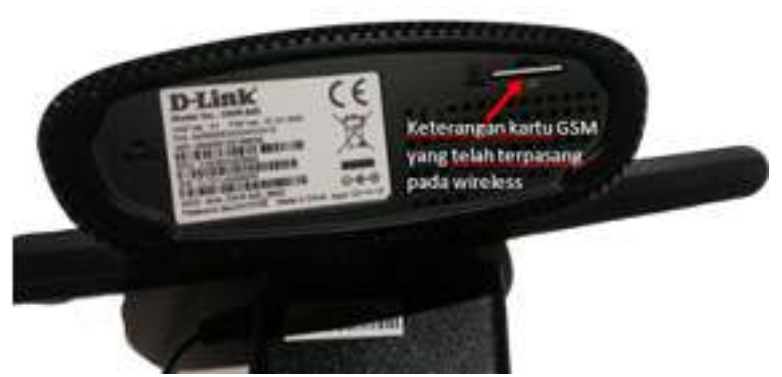

Gambar 2. Kartu GSM terpasang pada wireless router

c. Hubungkan adaptor ke sumber listrik PLN, kemudian hubungkan jack adaptor ke wireless router.

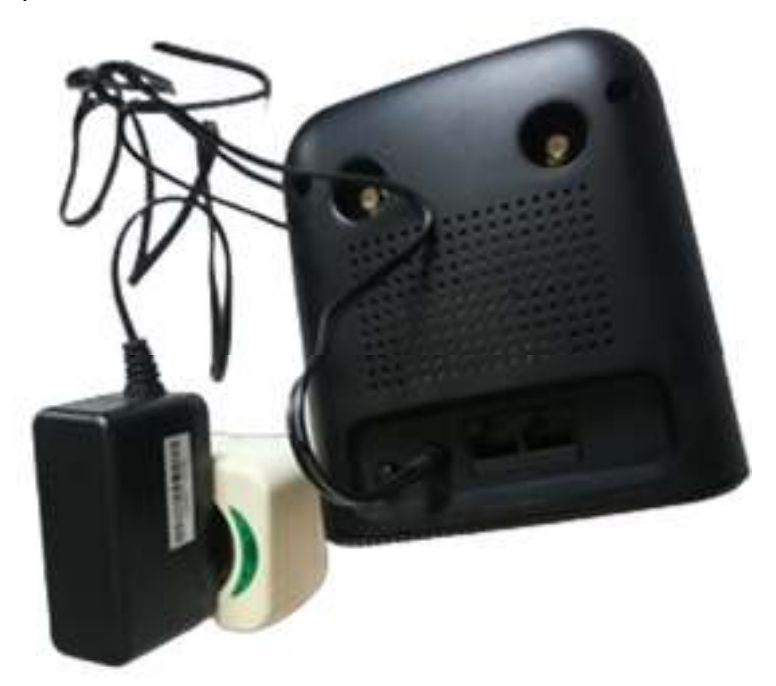

Gambar 3. Adaptor wireless router sudah terpasang

d. Hidupkan wireless router dengan cara menekan tombol power.

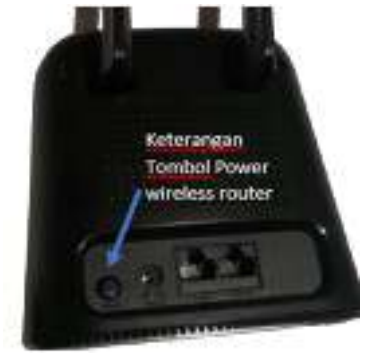

Gambar 4. Tombol power wireless router

e. Setelah tombol power ditekan tunggu beberapa saat hingga lampu indikator power, lampu indikator sinyal dan lampu indikator internet menyala pada wireless router Modem D-Link DWR 920.

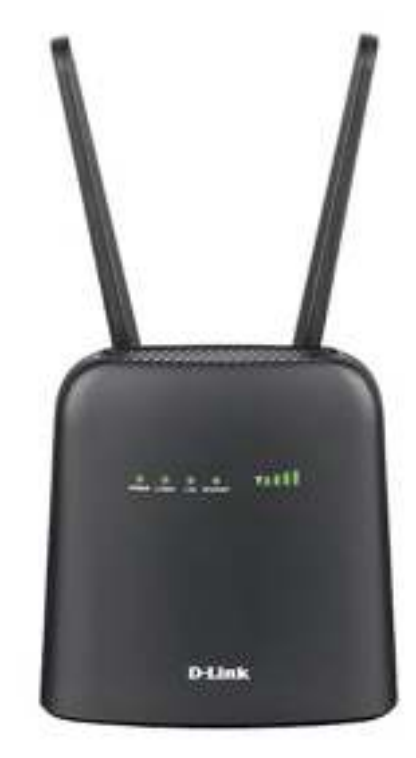

Gambar 5. Lampu indikator pada wireles router

Jika lampu indikator sudah menyala, wireless router sudah siap digunakan sesuai dengan default dari wireless router D-Link DWR 920. Setelah tahap instalasi wireless router selesai dapat dilanjutkan ke tahap konfigurasi.

#### **1.2. Konfigurasi Wireless Router D-link DWR920**

Langkah-langkah mengkonfigurasi wireless router D-Link DWR 920 menggunakan Chromebook adalah sebagai berikut.

- a. Mengaktifkan Wi-Fi Pada Chromebook
	- 1) Di bagian kanan bawah, pilih waktu.
	- 2) Pilih Tidak Tersambung.

Catatan: Jika melihat nama dan kekuatan sinyal jaringan Wi-Fi, berarti Chromebook sudah tersambung ke Wi-Fi.

- 3) Aktifkan Wi-Fi.
- 4) Chromebook akan otomatis mencari jaringan yang tersedia dan menampilkannya dalam daftar Wi-Fi.
- b. Memilih dan Menyambungkan Jaringan Terbuka Menyambungkan chromebook ke jaringan wireless router, dapat dilakukan dengan tahap-tahap sebagai berikut.
	- 1) Pilih jaringan Wi-Fi yang aman.
	- 2) Ketik sandi jaringan.
	- 3) Pilih Sambungkan.
- c. Menyambungkan Ke Jaringan Tersembunyi

Administrator dapat menyembunyikan jaringan sehingga hanya orangorang tertentu yang dapat menggunakannya. Untuk tersambung ke jaringan yang tersembunyi ikuti langkah-langkah sebagai berikut:

- 1) Pilih Bergabung dengan jaringan lain.
- 2) Masukkan informasi jaringan pada kotak yang muncul
- 3) Pilih Sambungkan.
- 4) Informasi untuk jaringan ini akan otomatis tersimpan sehingga setelahnya dapat tersambung secara otomatis. Sambungkan ke jaringan WPA2 enterprise
- d. Pengenalan Menu Konfigurasi Wireless Router
	- 1) Menu Internet Settings: digunakan untuk mengkonfigurasikan pengaturan internet termasuk detail tentang operator seluler.

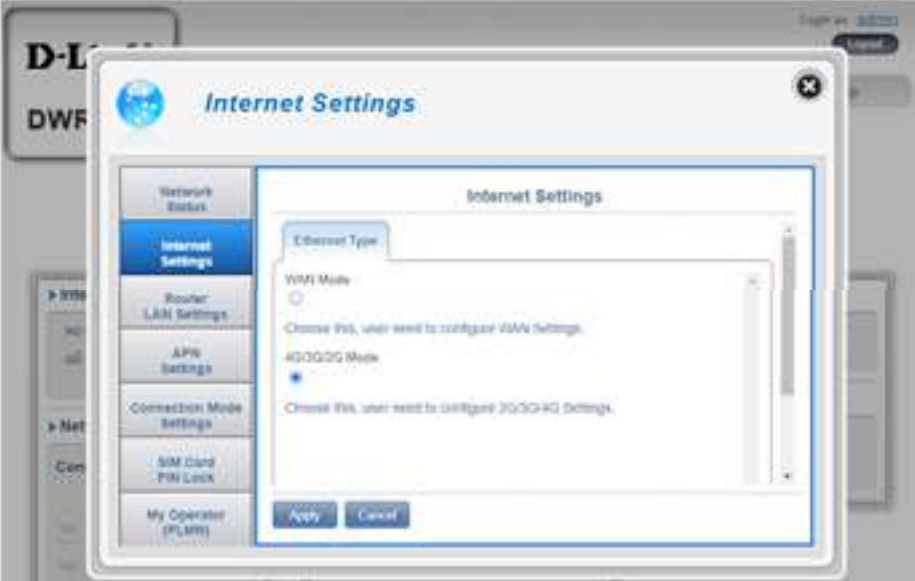

Gambar 6 Menu Internet Settings

2) Menu Wi-Fi Settings: digunakan untuk mengkonfigurasikan jaringan Wi-Fi serta menambahkan perangkat baru menggunakan WPS

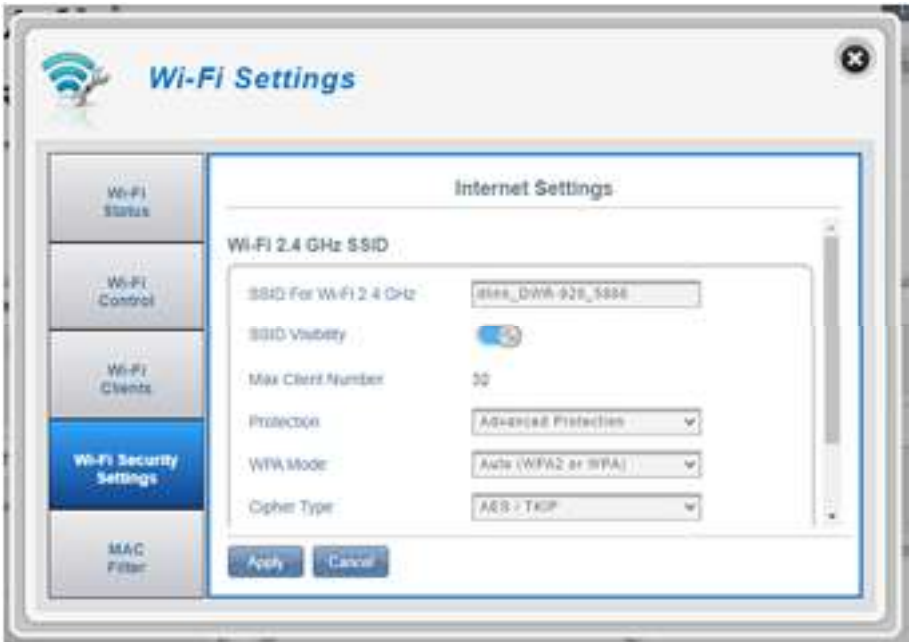

Gambar 7. Menu Wi-Fi Settings

3) Menu Aplication Settings: digunakan untuk mengkonfigurasikan firewall dan keamanan

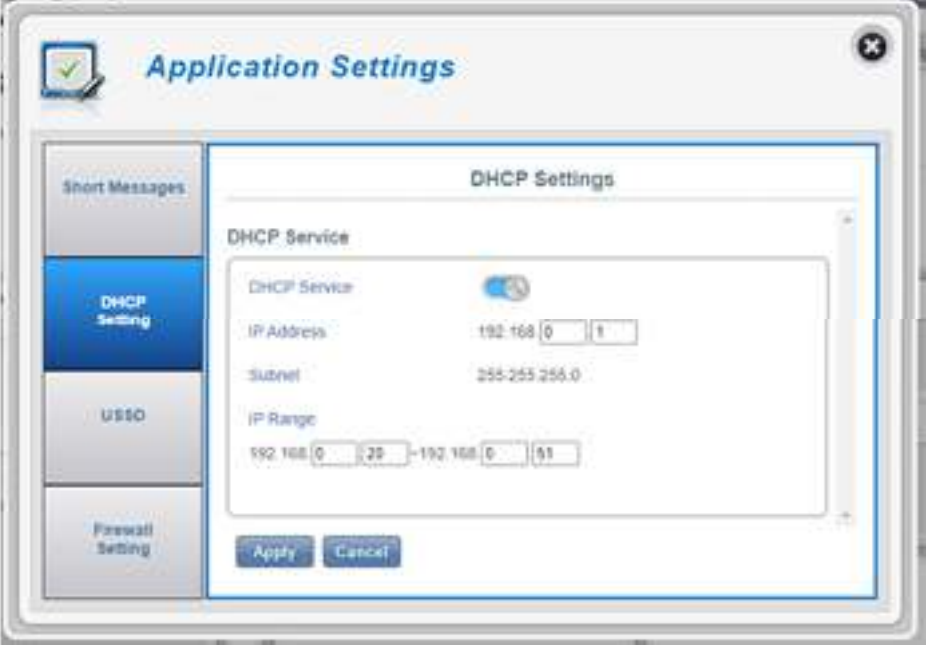

Gambar 8. Menu "Application Settings"

4) Menu System Management: digunakana untuk melihat informasi sistem, mengkonfigurasi login dan memperbaharui firewall

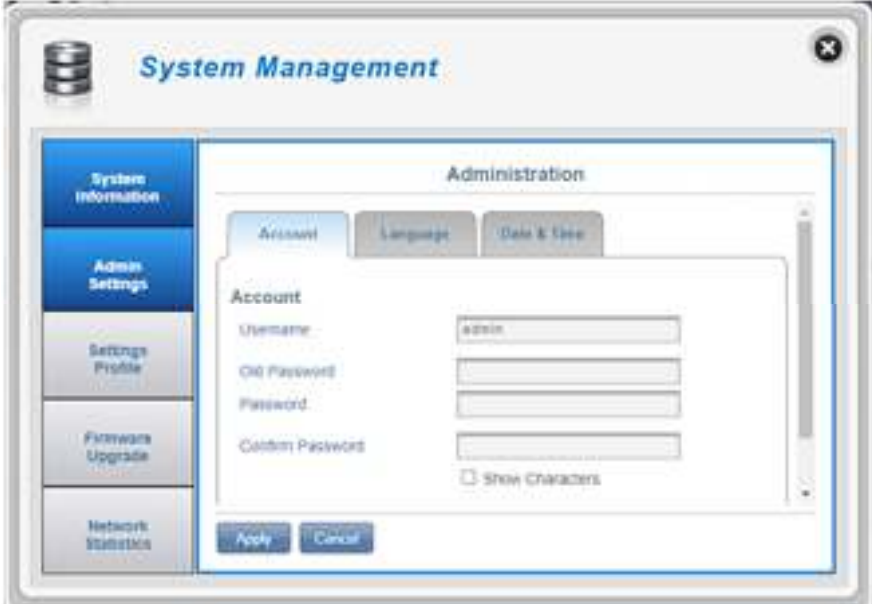

Gambar 9. Menu System Management

5) Menu SMS: digunakan untuk mengirim dan menerima pesan teks singkat

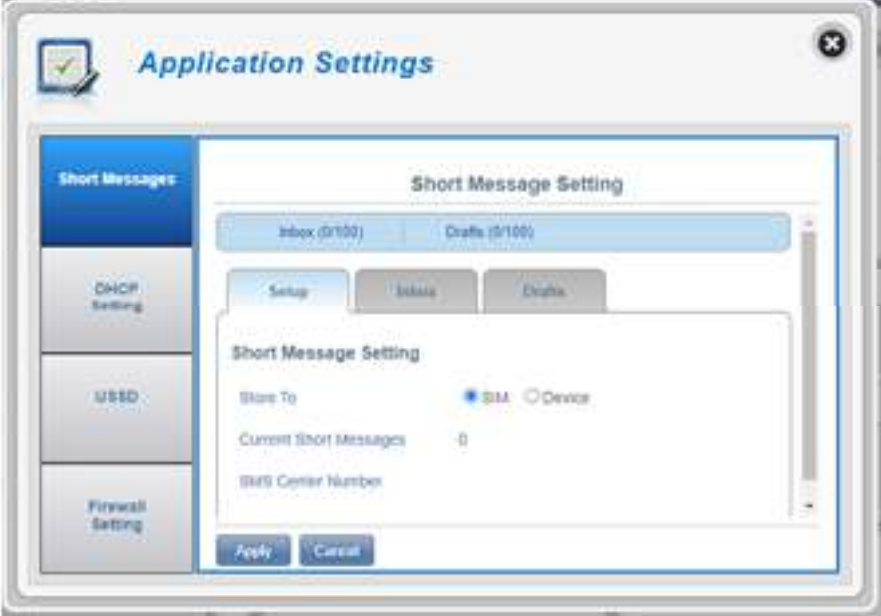

Gambar 10. Menu Short Message

6) Menu Wi-Fi: digunakan untuk menampilkan jumlah perangkat yang saat ini terhubung ke wireless router melalui Wi-Fi

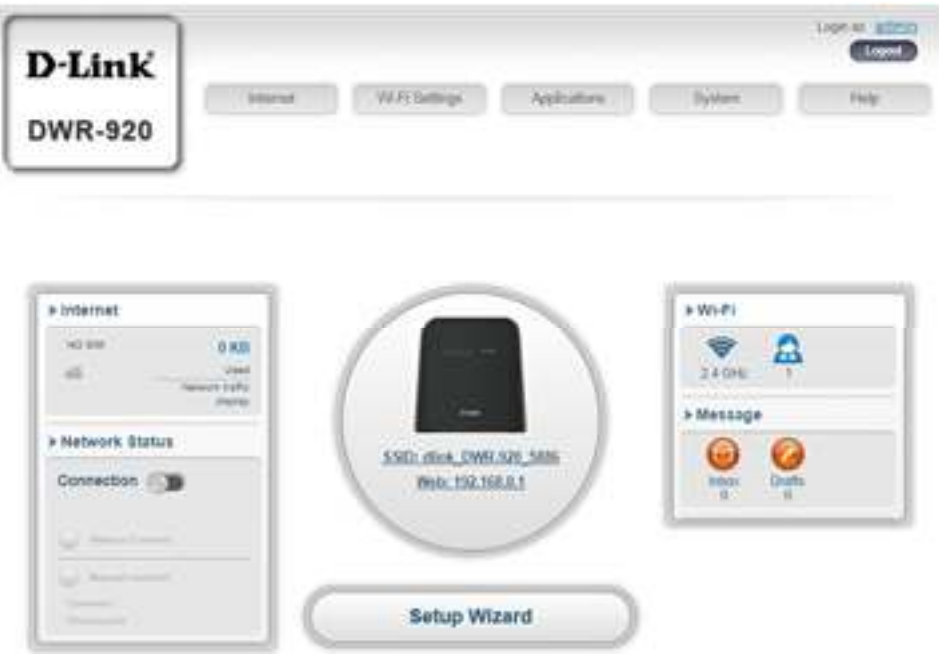

Gambar 11. Menu Wi-Fi

7) Konfigurasi Wireless Router Menggunakan Setup Wizard

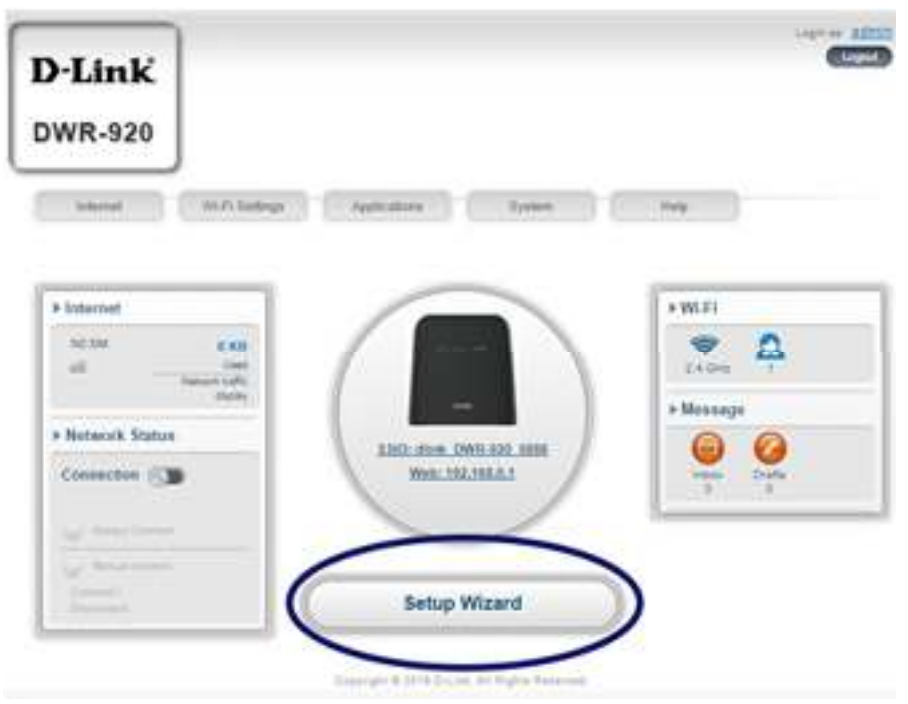

Gambar 12. Menu Setup Wizard

Setup wizard merupakan langkah-langkah singkat yang diperlukan untuk konfigurasi dasar wireless router seperti alamat IP, nama jaringan (SSID), dan kata sandi.

Berikut ini adalah Setup Wizard yang tersedia dalam perangkat, yaitu:

1. Pada menu Connection Setting (Pengaturan koneksi) terdapat beberapa pengaturan sebagai berikut.

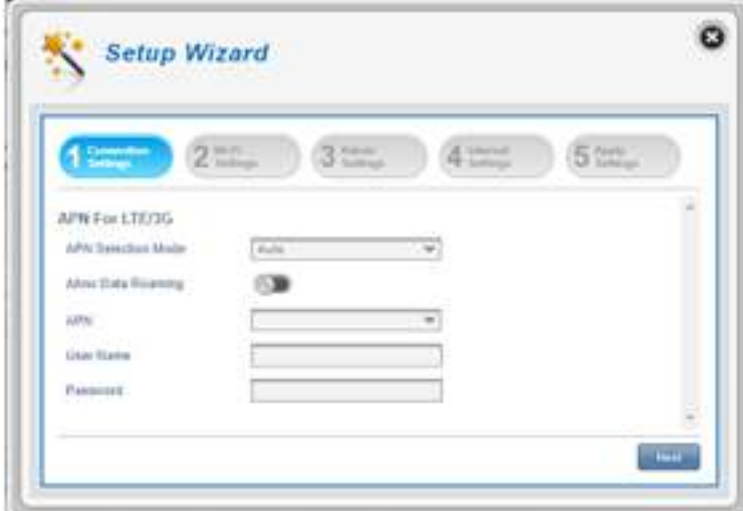

Gambar 13. Menu Connection setting pada setup wizard

- a. Mode Pemilihan APN: digunakan untuk memilih secara otomatis atau manual APN (nama titik akses )
- b. Allow Data Roaming: pilihan ini digunakan jika ingin mengizinkan roaming data
- c. APN: digunakan untuk memasukkan APN penyedia layanan
- d. Username dan Password: digunakan untuk memasukkan nama pengguna dan kata sandi yang telah disediakan oleh penyedia layanan
- 2. Menu Wi-Fi Setting ini digunakan untuk mengubah nama akses dan kata sandi Wi-Fi serta fitur keamanan, pengaturannya sebagai berikut.

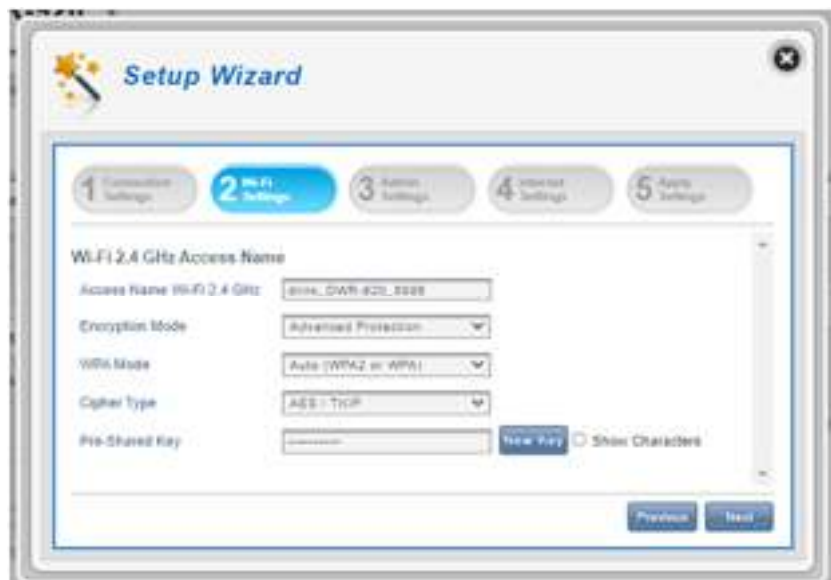

Gambar 14. Menu Wi-Fi setting pada setup wizard

- a. Wi-Fi 2.4 Ghz Acces Name: digunakan untuk pengaturan nama titik akses
- b. Encryption Mode: secara default, mode enksripsi diatur oleh perlindungan tingkat lanjut yang dapat memilih Perlindungan Dasar atau Tidak ada perlindungan (tidak dianjurkan)
- c. WPA Mode pengaturan jenis keamanan yang terdiri dari 2 jenis :
	- Auto (WPA atau WPA2): wireless router akan secara otomatis menentukan versi WPA yang akan digunakan berdasarkan klien yang terhubung dengannya.
	- WPA2 –Klien: hanya akan dapat mengasosiasikan dengan wireless router menggunakan WPA2. Klien yang tidak mendukung WPA2 tidak akan dapat dikaitkan dengan wireless router.

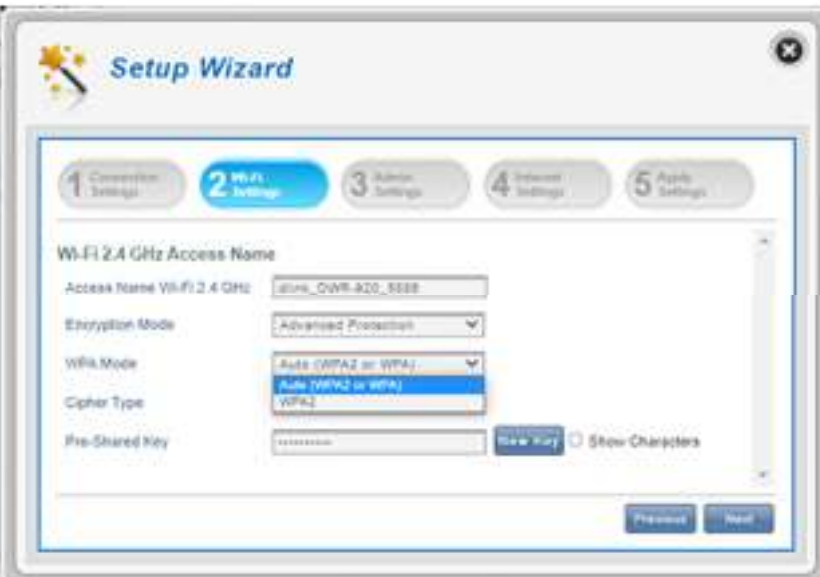

Gambar 15. Pengaturan Jenis Keamanan

- d. Chiper Type: jenis sandi terdiri dari dua sebagai berikut.
	- AES: metode enkripsi terbaru yang digunakan oleh WPA2. Jenis sandi ini digunakan untuk mencapai kecepatan terbaik dan keamanan maksimum.
	- AES/TKIP: merupakan metode enkripsi yang biasa digunakan oleh perangkat lama, opsi ini digunakan untuk penyesuaian perangkat yang baru dan perangkat lama

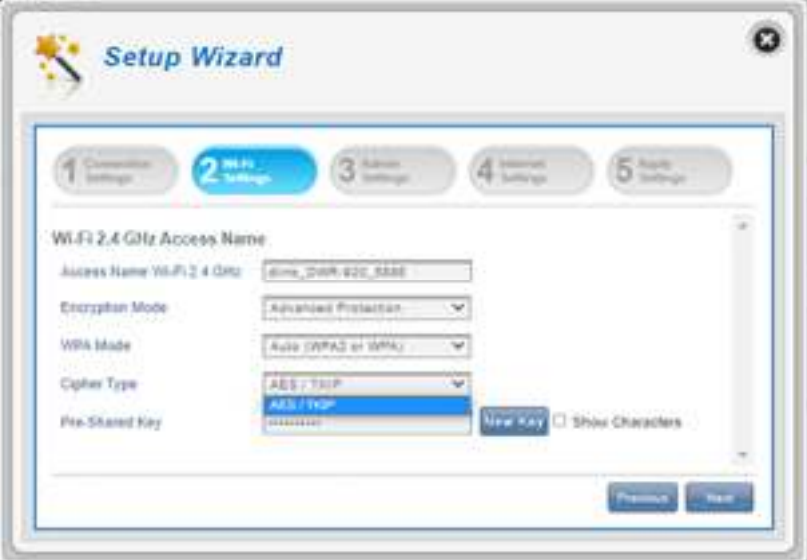

Gambar 16. Chiper Type

- e. Pre Share Key (Kunci yang dibagikan sebelumnya): adalah kata sandi yang akan dibutuhkan klien untuk dapat terhubung ke jaringan. Masukkan kata sandi dengan panjang antara 8 dan 63 karakter.
- f. Pada Menu Encryption Mode Basic Protection, akan ada tambahan menu pemilihan sebagai berikut.
	- Authentication Type Auto: Kunci enkripsi digunakan untuk otentikasi serta mengenkripsi paket data.
	- WEP Passphrase: Masukkan frasa sandi yang digunakan saat menghubungkan ke wireless router. Setelah memasukkan frasa sandi, klik Apply untuk membuat kunci secara otomatis, atau memasukkannya secara manual.

Default key 1-4 dapat menentukan hingga 4 kunci WEP. Pilih kunci WEP yang ingin digunakan dengan mengklik tombol radial di sebelah tombol. Pilih apakah menggunakan 64 bit atau 128 bit karakter di kunci menggunakan menu slider. Masukkan kunci yang diinginkan di kolom yang disediakan. Kemudian klik Next.

#### **1.3. Admin Setting (Pengaturan Admin)**

Digunakan mengatur nama pengguna dan kata sandi Admin pada waktu login melalui browser web, waktu dan tanggal terdiri dari beberapa pengaturan sebagai berikut.

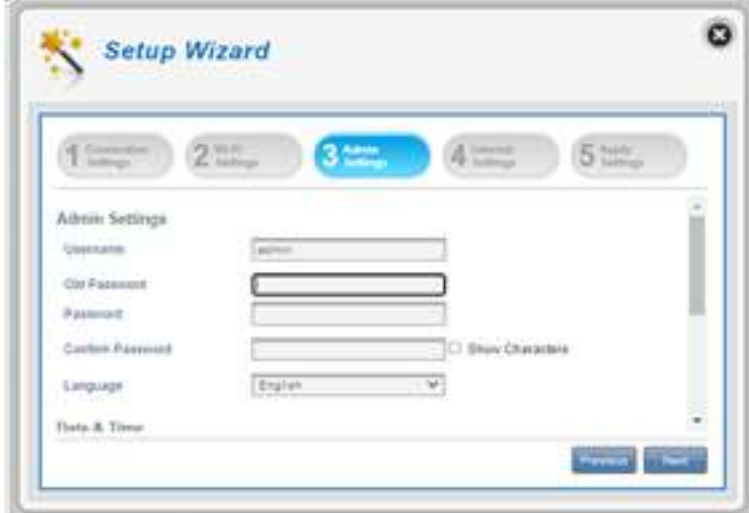

Gambar 17. Pengaturan Admin

- a. Admin Settings
	- **Username** : mengisi nama pengguna sesuai dengan yang diinginkan
	- **Password** : memasukkan kata sandi sesuai dengan yang diinginkan
	- **Confirm password** : memasukkan kembali kata sandi untuk mengkonfirmasi
	- **Language** : memilih antar muka bahasa sesuai yang diinginkan
- b. Date & Time
	- 1) SNTP: memilih untuk enable atau disable sinkronisasi waktu secara otomatis dengan server simple network time protokol (SNTP).
	- 2) Jika SNTP dinonaktifkan ada tambahan pengaturan lanjutan:
		- Time Zone: Pilih zona waktu saat ini relatif terhadap UTC (Waktu Universal Terkoordinasi).
		- Date and Time: Sesuaikan tombol di layar dengan kursor atau kursor mouse untuk mengatur waktu dan tanggal Select date and time mengatur waktu yang disesuaikan dengan zona yang ditempati.
	- 3) Jika SNTP diaktifkan ada pengaturan lanjutan sebagai berikut.
		- Primary SNTP Server, Secondary SNTP server, dan Tertiary SNTP Server: digunakan untuk memasukkan alamat server SNTP yang akan digunakan untuk sinkronisasi waktu dan tanggal sistem router.
		- Time Zone menu: untuk pilihan zona waktu yang
		- digunakan saat ini sesuai dengan (zona waktu berada).
		- Synchronization Cycle: pada menu ini dapat diatur beberapa wireless router modem yang akan disinkronkan dengan server SNTP.
		- Klik lanjut untuk pindah ke bagian selanjutnya.

#### **1.4. Internet Setting**

Menu ini berguna untuk mengkonfigurasi koneksi ethernet. Menu ini digunakan jika pada jaringan memiliki koneksi Internet dari DSL, kabel, atau sumber eksternal lainnya. Perhatikan bahwa secara default, koneksi 4G digunakan sebagai koneksi utama. Untuk memastikan pengaturan mana yang cocok untuk pengaturan internet bisa menghubungi penyedia layanan internet (ISP). Langkah konfigurasinya adalah sebagai berikut :

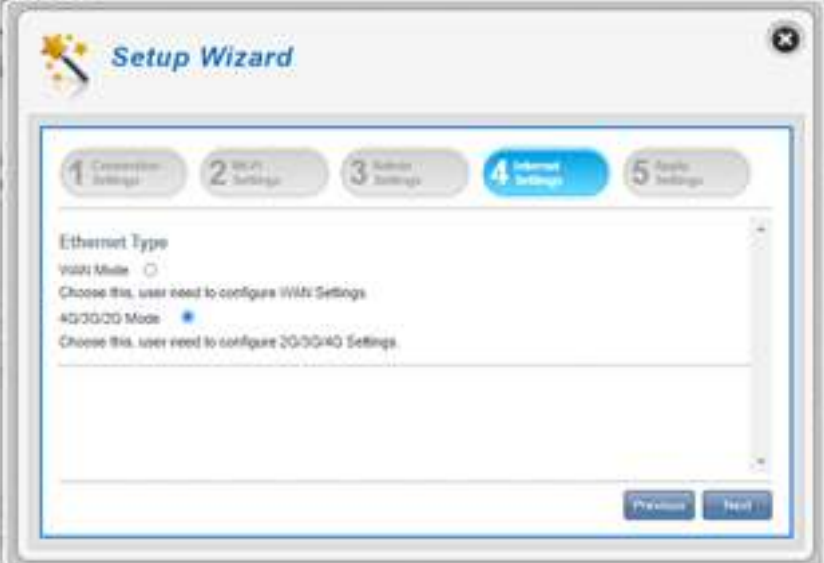

Gambar 18. Internet Setting

a. Mode WAN: menu ini digunakan untuk mengkonfigurasi pengaturan WAN. Perlu diketahui pada mode WAN, pilih jenis koneksi internet untuk WAN Ethernet. Informasi yang diperlukan untuk konfigurasi sudah disediakan oleh ISP, salah satu jenis konfigurasi yang dapat dipilih adalah DHCP :

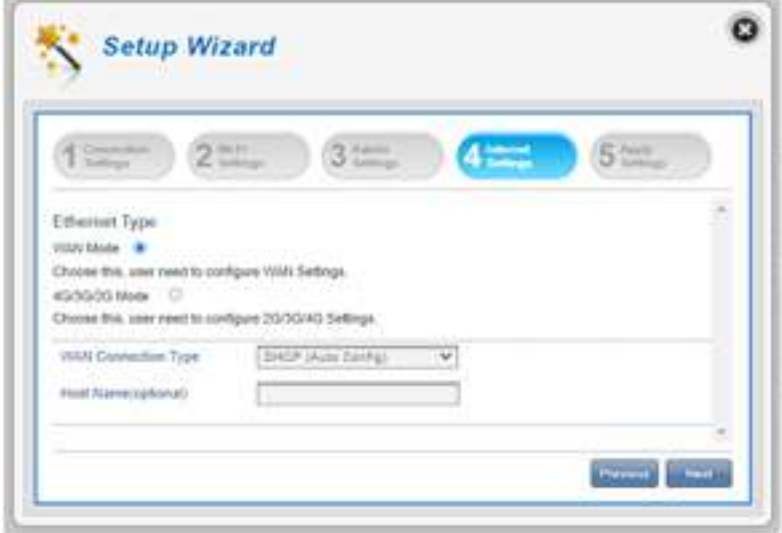

Gambar 19. Setting Koneksi WAN-DHCP

Jenis koneksi WAN – DHCP (konfigurasi otomatis) menu yang akan memberikan alamat IP address secara otomatis. Menu ini sering digunakan pada kebanyakan modem kabel.

Menu yang digunakan untuk konfigurasi ini sebagai berikut :

- Host Name (optional): menu untuk memasukkan nama host pada router atau komputer
- WAN connection type static. Pilihan ini digunakan jika penyedia internet memberi informasi alamat IP yang harus dikonfigurasi secara manual.

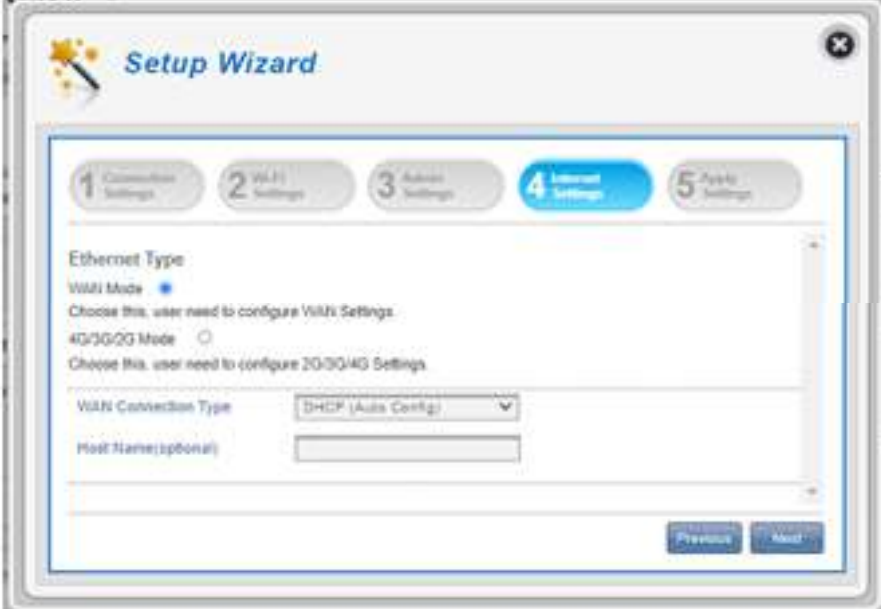

Gambar 20. Setting Koneksi WAN-Statis

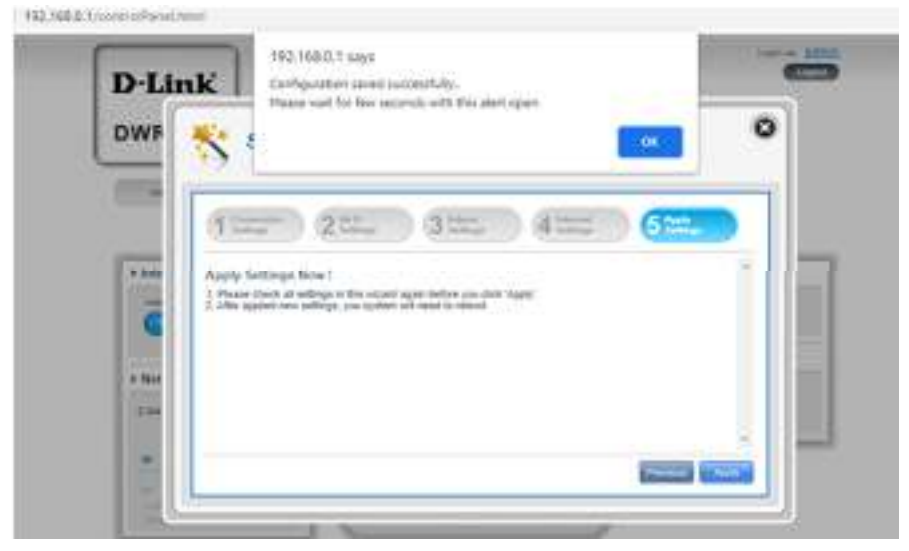

Gambar 21. Konfirmasi Setting WAN

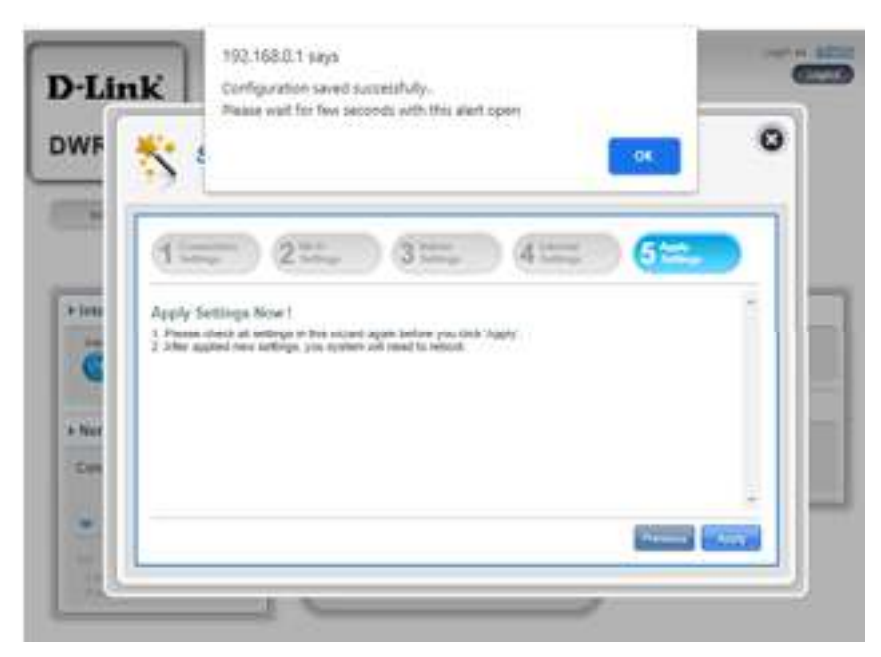

Gambar 22. Informasi WAN Berhasil Dikonfiigurasi

Mode 4G/3G/2G: menu untuk jaringan menggunakan 2G/3G/4G

#### **1.5. Konfigurasi Jaringan Wireless Router**

Sebelum melakukan konfigurasi ada beberapa hal yang diperhatikan sebagai berikut:

- a. Pastikan perangkat wireless router sudah terinstal dengan benar.
- b. Hubungkan chromebook dengan wireless router dengan cara klik icon wireless pada chromebook, cari SSID Default Wireless Router yang tertera pada bagian bawah perangkat wireless router, klik SSID defaultnya.

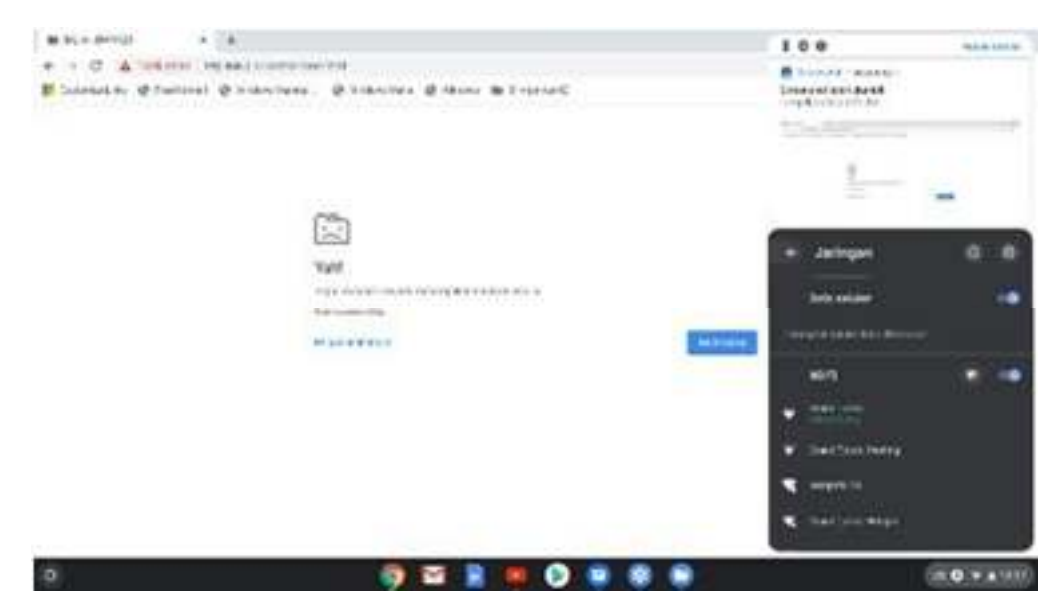

Gambar 23. Icon Wireless pada Chromebook

c. Isi password SSID Default Wireless Router kemudian yang sudah tertera pada bagian bawah perangkat wireless router, kemudian klik Connect.

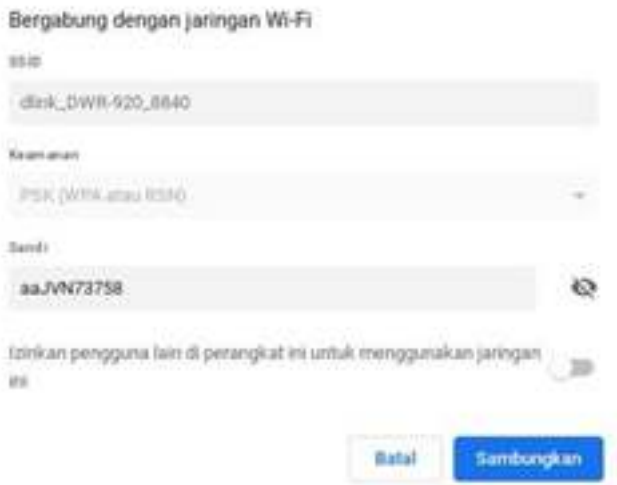

Gambar 24. Isian Password Default SSID Wireless

d. Buka aplikasi browser pada chromebook untuk melakukan remote pada perangkat.

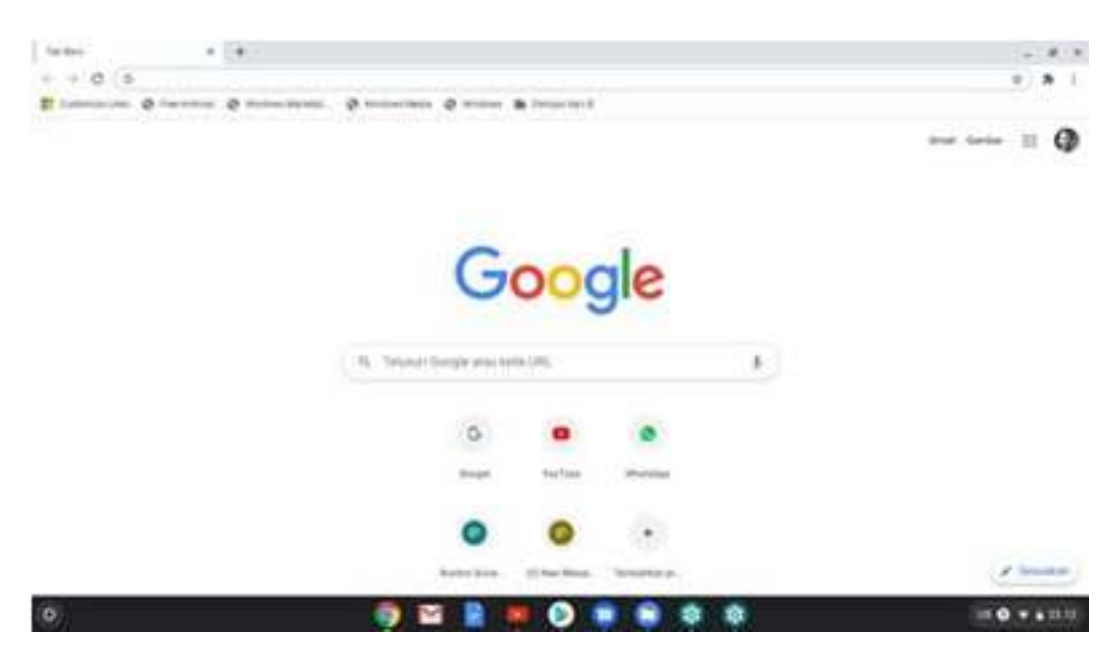

Gambar 25. Aplikasi Browser pada Chromebook

e. Masukkan IP Address default wireless router (yang tertera pada bagian bawah perangkat wireless router), diisi pada URL browser kemudian tekan enter.

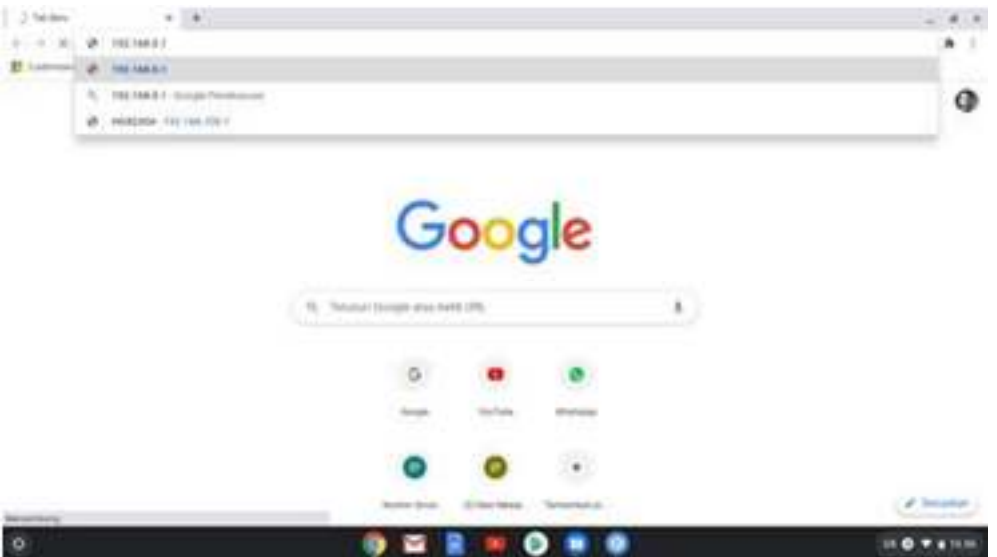

Gambar 26. IP Address pada URL Aplikasi Browser Chromebook

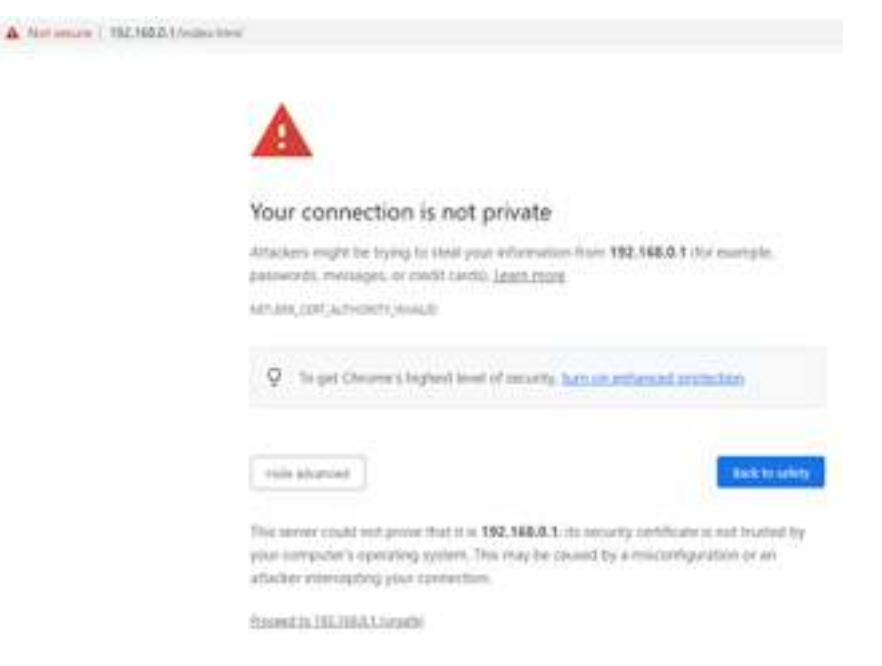

Gambar 27. Koneksi tidak Pribadi

f. Lihat nama jaringan wireless (SSID) dan password default Wi-Fi router D-Link yang berada pada bagian bawah perangkat wireless router.

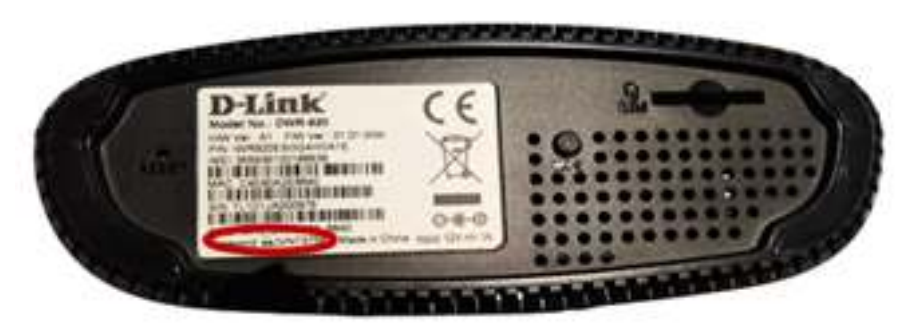

Gambar 28. Informasi SSID dan Password Default

g. Kemudian klik Sign In user dan password login default terdapat di manual book pada dus wireless router.

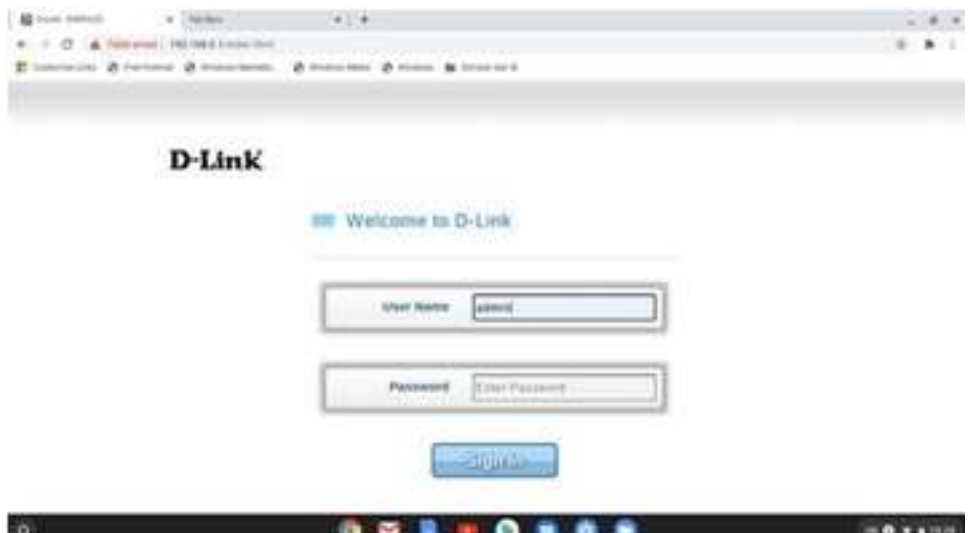

Gambar 29. Login User dan Password Admin Wireless Router

h. Klik menu Wi-Fi Settings untuk melihat pengaturan default Wi-Fi Status, Wi-Fi Client, Wi-Fi Security Setting.

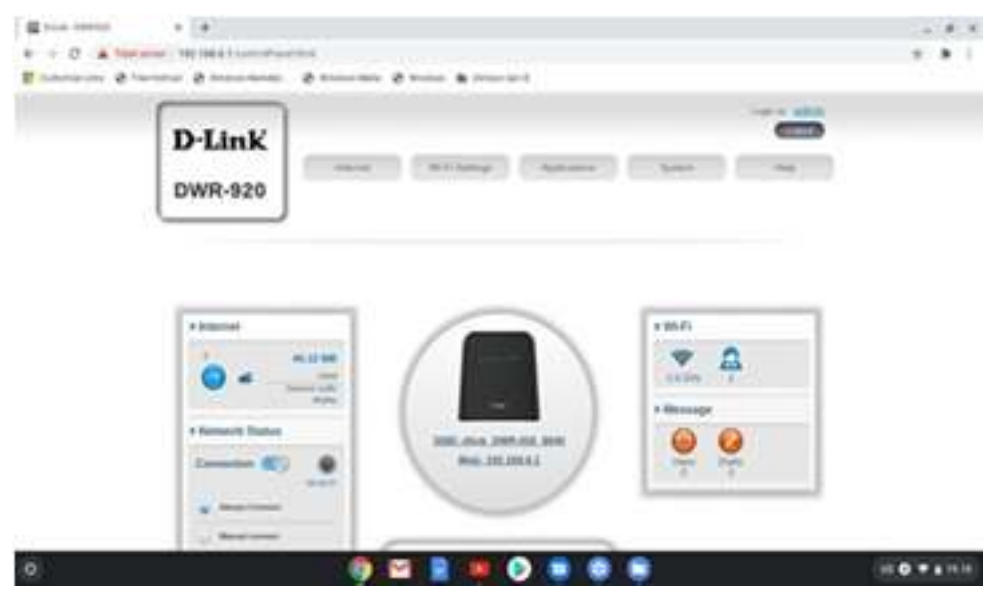

Gambar 30. Gambar 30. Menu Wi-Fi Setting

i. Wi-Fi Status menampilkan informasi mulai dari SSID, security password.

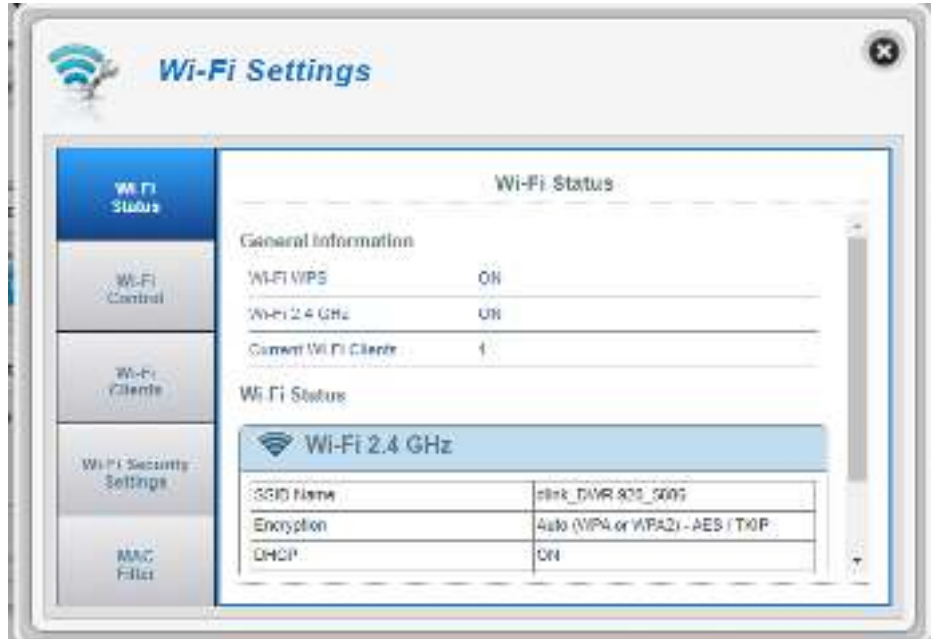

Gambar 31. Menu Wi-Fi Status

j. Ganti nama SSID, dengan cara klik menu Wi-Fi Security Setting lalu geser kursor ke bawah dan klik pre shared key, klik show character untuk menampilkan isi password, kemudian ganti passwordnya sesuai dengan yang diinginkan.

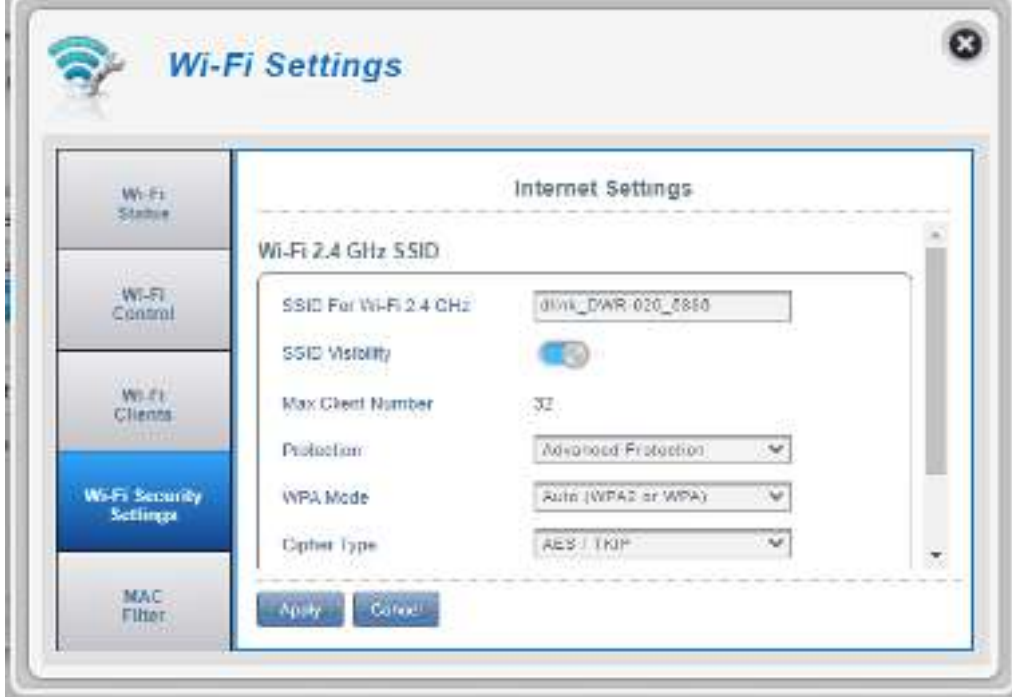

Gambar 32. Nama SSID masih Default

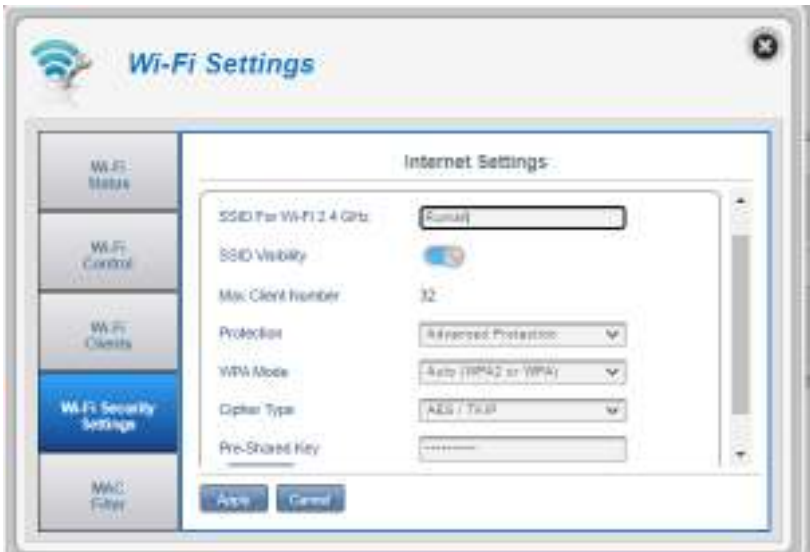

Gambar 33. Nama SSID dan Password Wireless Sudah Berubah

- k. Setelah mengganti nama SSID dan Password Wi-Fi klik Apply.
- l. Untuk memastikan SSID yang diubah berhasil, tunggu beberapa saat hingga koneksi terputus.

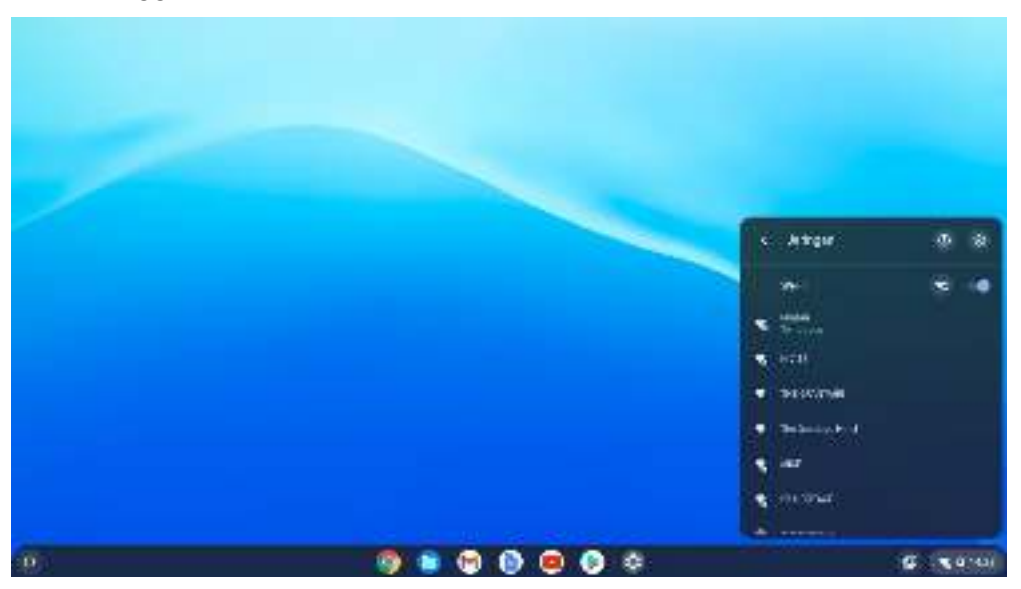

Gambar 34. Koneksi Terputus setelah Apply dan SSID Sudah Berhasil diganti

m. Menghubungkan koneksi Chromebook pada wireless router, setelah koneksi terputus, cari nama SSID Wi-Fi yang telah diubah tadi, klik SSID lalu isi password yang baru diubah lalu klik Connect

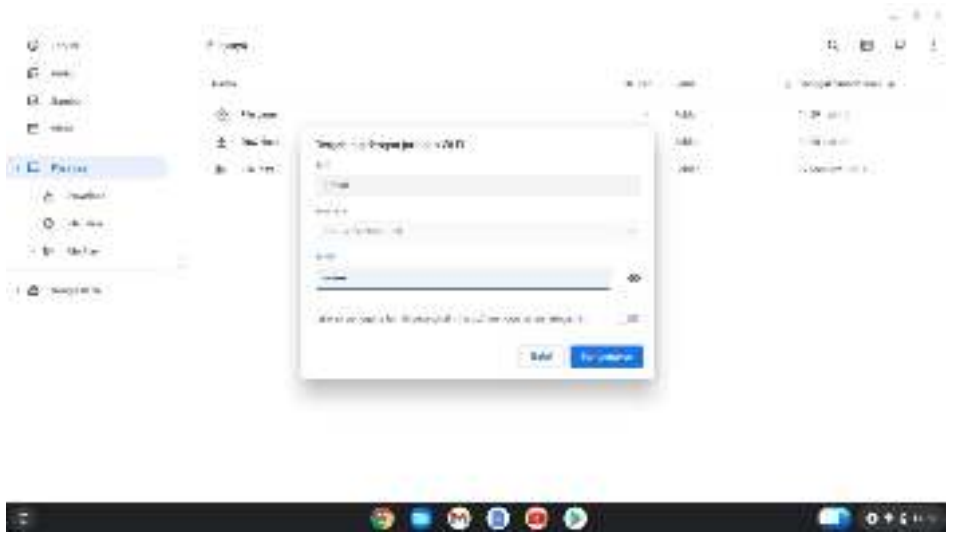

Gambar 35. Isian SSID dan Password yang Telah Diganti dari Defaultnya

n. Kemudian ketikkan kembali IP Address pada aplikasi browser kemudian tekan enter.

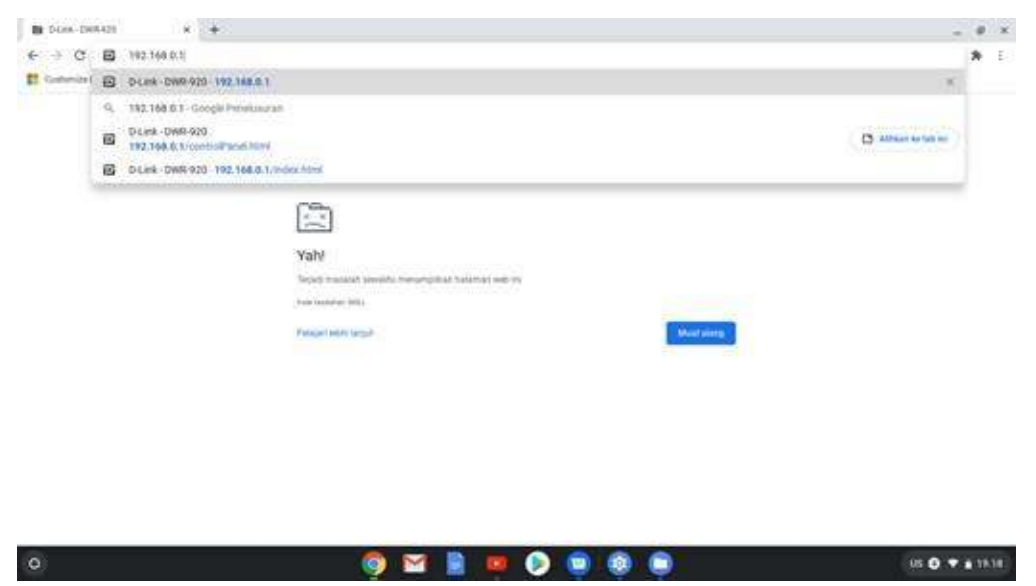

Gambar 36. Browser yang URL nya Sudah Diisi IP Address Remote Wireless

o. Isi kembali User Name dan Password kemudian klik Sign.

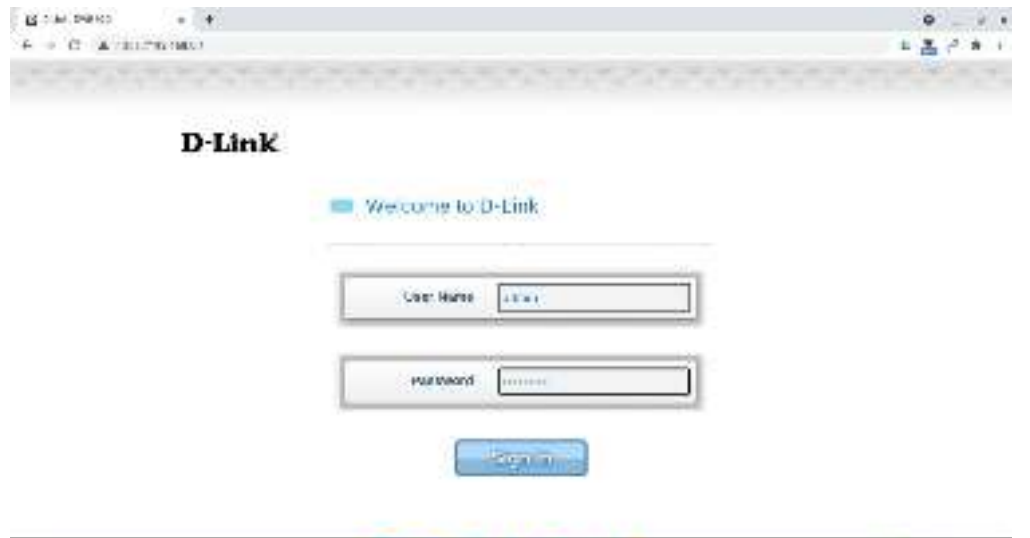

 $0.00000$ Gambar 37. Sign In User dan Password sebagai Admin

p. Menguji koneksi wireless router: setelah berhasil Sign-In, buka salah satu situs. Jika koneksinya sudah terhubung, peralatan wireless router sudah berhasil dikonfigurasi.

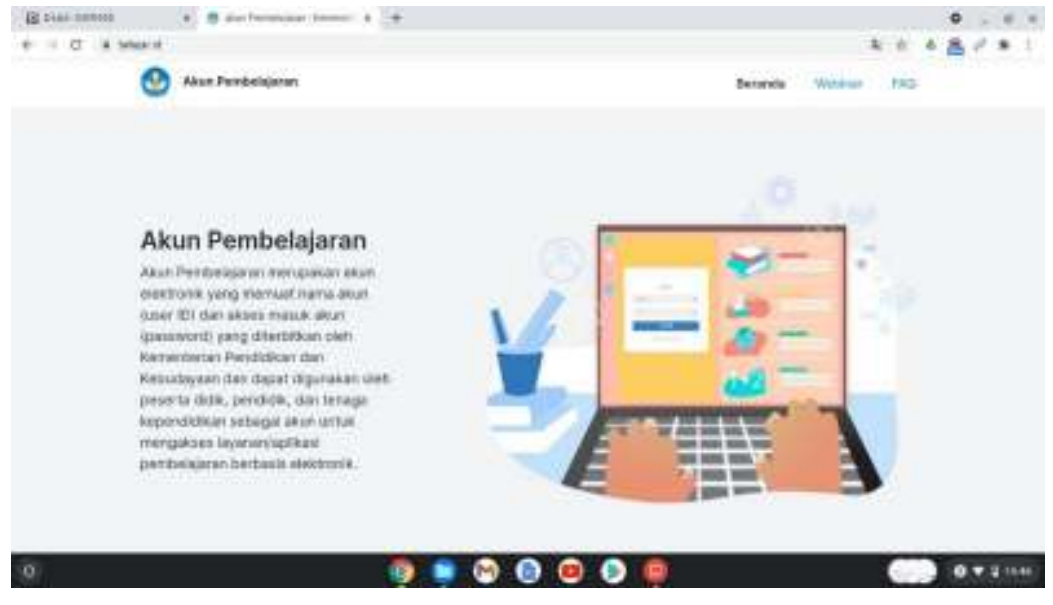

Gambar 38. Hasil Uji Salah Satu Situs pada Browser

#### **1.6. Reset Wireless Router**

 $\Omega$ 

Reset digunakan untuk mengembalikan konfigurasi ke posisi default. Hal ini dilakukan jika ingin mengkonfigurasi ulang perangkat. Ada 2 jenis reset yang bisa dilakukan yaitu soft reset dan hard reset. Soft reset yaitu melakukan reset melalui

**COMPOSITION** 

software, sedangkan hard reset dilakukan melalui tombol yang disediakan di perangkat/hardware.

#### **1.6.1. Soft Reset**

Soft reset bisa dilakukan dengan mengikuti langkah-langkah di bawah:

1) Isi IP address untuk melakukan remote wireless router

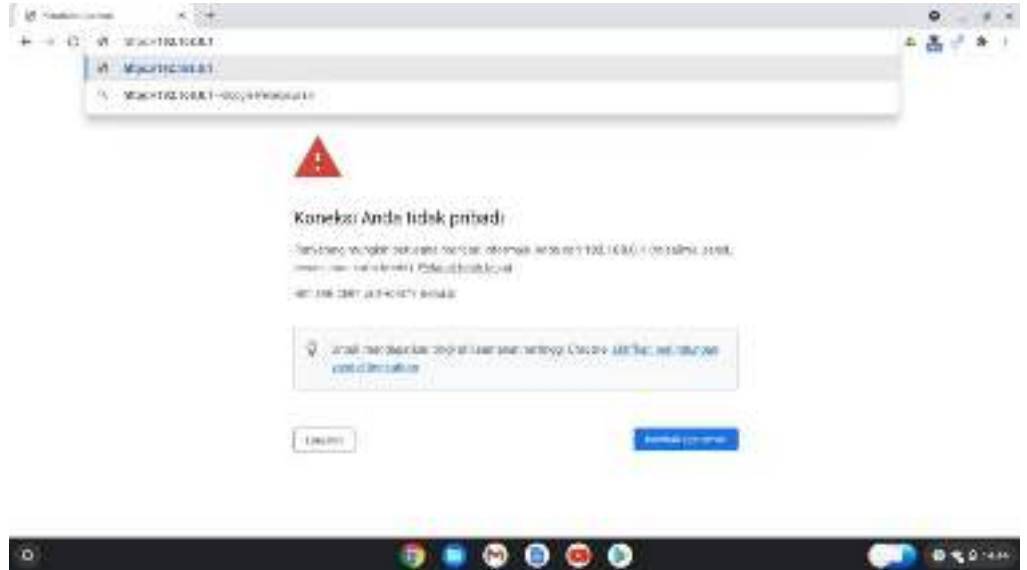

Gambar 39. Isian IP Address pada Browser

**BRACHE** 

2) Isi User Name dan Password kemudian Sign in

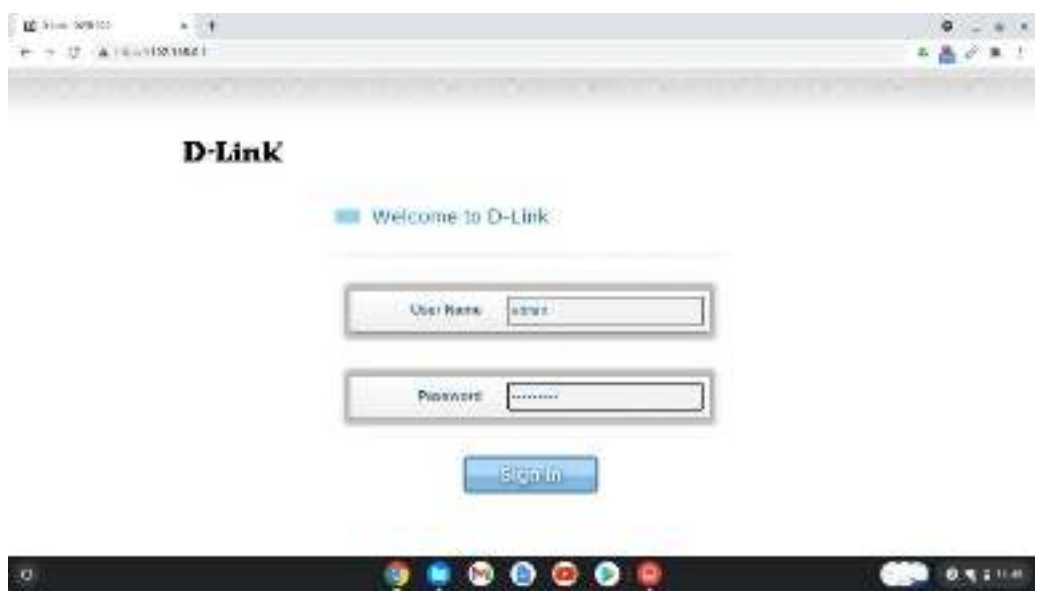

Gambar 40. Isian User Name dan Password

3) Klik menu System

 $\circ$ 

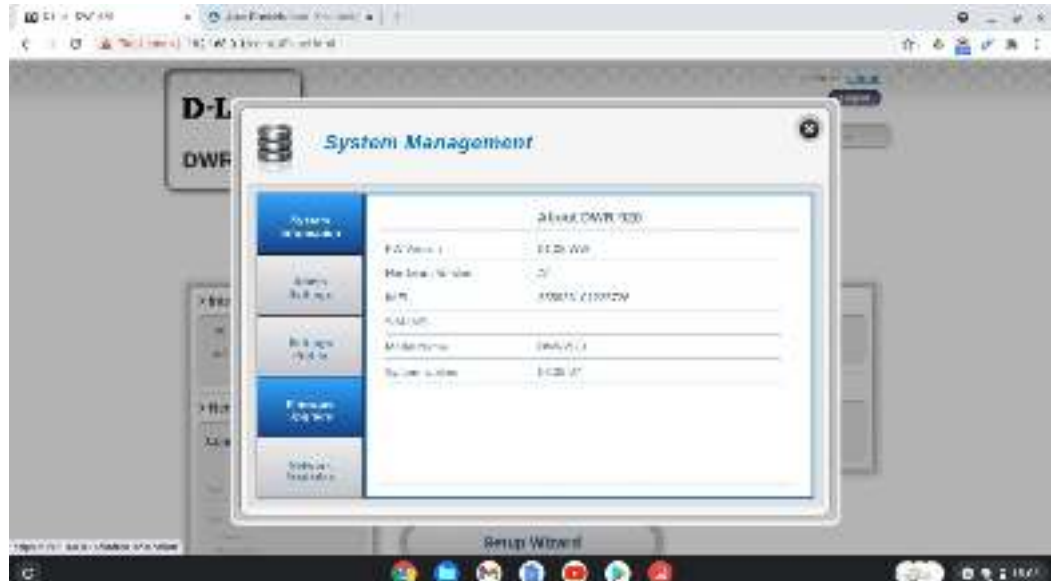

Gambar 41. Menu System

4) Pilih menu Settings Profile **EDITH CANOS - A COMMUNICATION (A)** 

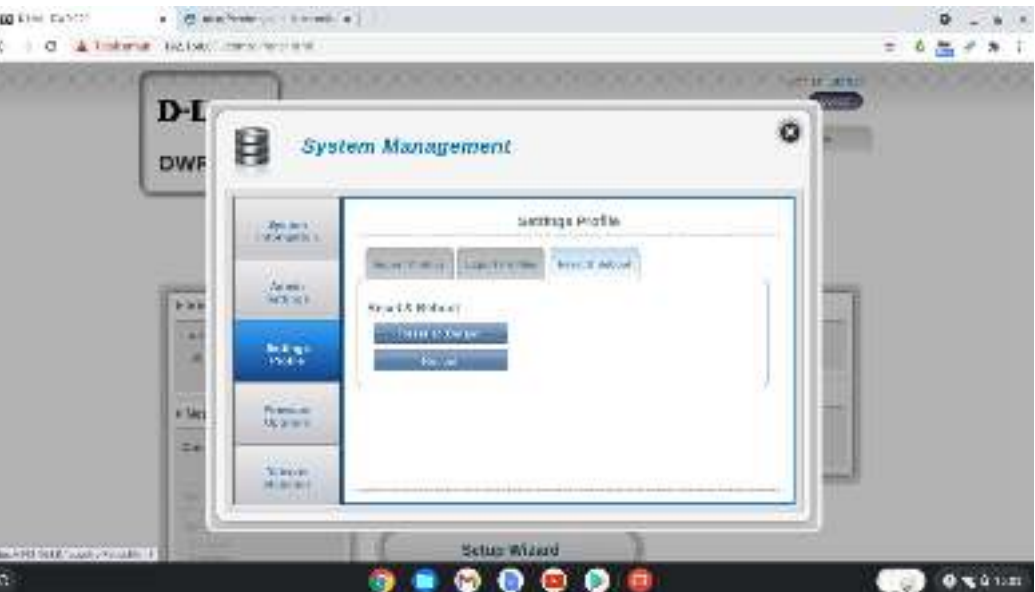

Gambar 42. Menu Profile

5) Klik menu Reset & Reboot

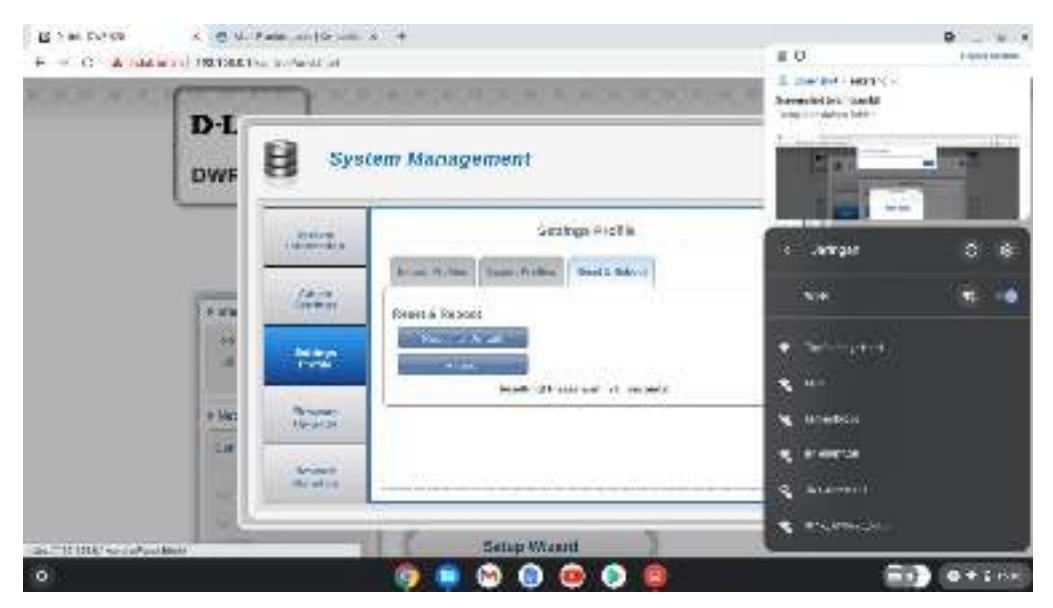

Gambar 43. Menu Reset dan Reboot

6) Klik Reset to Default

7) Jika ada pertanyaan "are you sure to load default setting?" Pilih OK

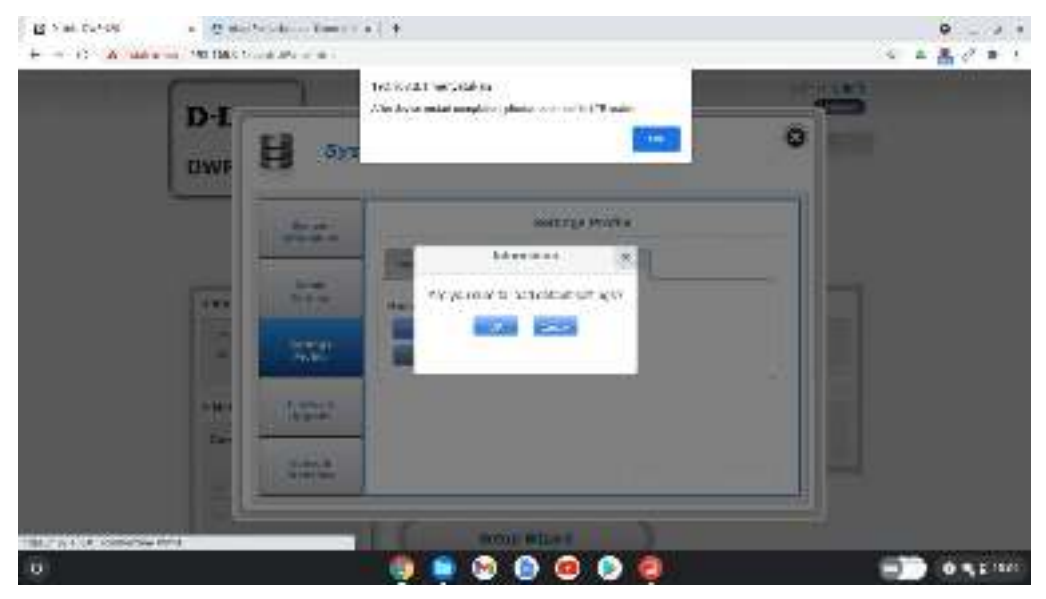

Gambar 44. Konfirmasi Reset

8) Setelah itu, ada peringatan "After device restart completion, please reconnect to LTE router", klik OK

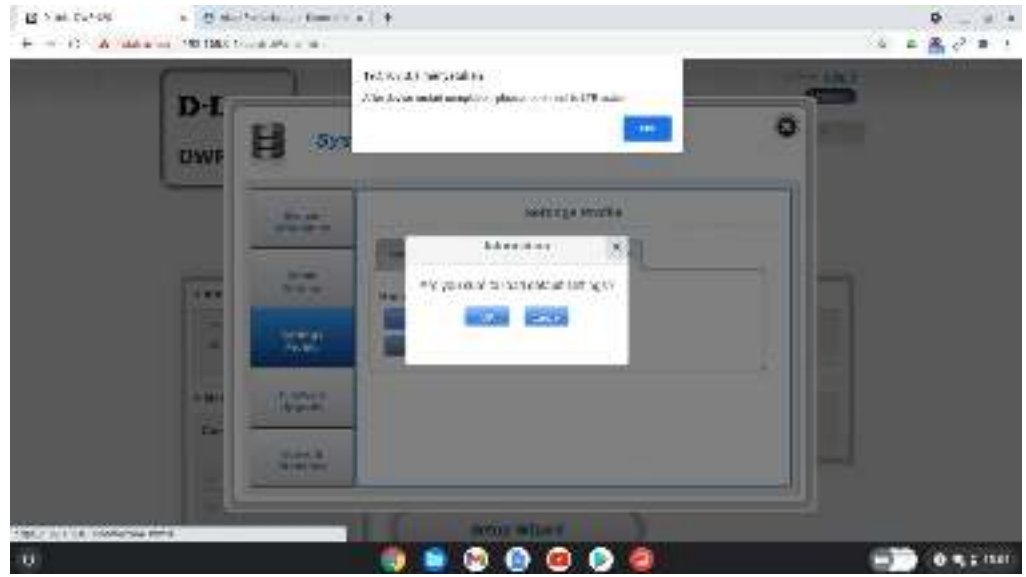

Gambar 45. Peringatan semua koneksi akan terputus

9. Buka icon jaringan nirkabel jika SSID default wireless router dlink\_DWR-

920\_8840 terdeteksi berarti soft reset sudah berhasil.

![](_page_33_Picture_5.jpeg)

Gambar 46. SSID Default wireless router terdeteksi

#### **1.6.2. Hard Reset**

Langkah-langkah untuk melakukan hard reset adalah sebagai berikut :

1. Siapkan benda tumpul seperti lidi untuk menusuk tombol reset pada perangkat wireless router

![](_page_34_Picture_1.jpeg)

Gambar 47. Alat Bantu Hard Reset Wireless Router47.

2. Tekan tombol reset dengan bantuan benda tumpul (nomor 1) selama 20-30 detik setelah itu lepas.

![](_page_34_Picture_4.jpeg)

Gambar 48. Menekan tombol reset dengan alat bantu

3. Tunggu hingga semua lampu indikator pada wireless router menyala, kemudian cari SSID Default pada icon jaringan nirkabel pada chromebook. Jika sudah ada, proses hard reset wireless sudah berhasil

![](_page_35_Picture_1.jpeg)

Gambar 49. Lampu indikator menyala

## **1.7. Konfigurasi MAC Filter Untuk Memblokir Akses Pengguna**

Wireless router dapat membatasi akses oleh pengguna yang tidak berhak. Langkah-langkah untuk memblokir akses pengguna adalah sebagai berikut :

1) Masuk ke menu Wi-Fi Setting

![](_page_35_Picture_6.jpeg)

Gambar 50. Menu Wi-Fi setting

#### 2) Klik menu Wi-Fi Clients

![](_page_36_Picture_35.jpeg)

Gambar 51. Menu Wi-Fi Clients

3) Pilih target IP Address dan MAC Address yang akan diblokir, aktifkan disable pada kolom Access, kemudian klik Apply

![](_page_36_Picture_36.jpeg)

Gambar 52. Disable access menu Wi-Fi Clients

4) Jika ada peringatan Client(s) deleted successfully, lalu klik OK

![](_page_37_Picture_28.jpeg)

Gambar 53. Peringatan blokir sudah berhasil

5) Masuk kembali ke menu Wi-Fi Settings

![](_page_37_Picture_29.jpeg)

Gambar 54. Menu Wi-Fi setting

6) Klik menu MAC Filter

![](_page_38_Picture_37.jpeg)

Gambar 55. Menu MAC Filter

7) Lihat di MAC Filter for black list jika ada MAC Address yang terdaftar berarti proses blokir sudah berhasil

![](_page_38_Picture_38.jpeg)

Gambar 56. List MAC Address yang terblokir

8) Untuk menghubungkan kembali koneksi yang diblokir, klik button pada kolom delete yang sejajar dengan MAC Address yang diblokir lalu klik Apply

![](_page_39_Picture_27.jpeg)

Gambar 57. Mengaktifkan MAC Address yang diblokir

9) Jika ada peringatan MAC list updated succesfully, klik OK

![](_page_39_Picture_28.jpeg)

Gambar 58. MAC Addres sudah update kembali

10) Perangkat yang diblokir tadi sudah bisa koneksi internet kembali.

## **2. MENGHUBUNGKAN PROYEKTOR KE**  *CHROMEBOOK*

### **2.1. Instalasi Chromebook Zyrex Chromebook M432-2**

1. Hubungkan adaptor chromebook ke sumber listrik PLN kemudian hubungkan jack adaptor pada perangkat chromebook.

 $\bullet$  $\bullet$ 

 $\bullet$ 

O

![](_page_40_Picture_4.jpeg)

Gambar 59. Perangkat chromebook dikoneksikan pada adaptor

2. Hidupkan perangkat chromebook, dengan cara buka perangkat chromebook kemudian menekan tombol power

![](_page_41_Figure_2.jpeg)

Gambar 60. Menyalakan perangkat chromebook

3. Login account , mengisi akun yang telah dibuat kemudian mengisi password

![](_page_41_Picture_5.jpeg)

Gambar 61. Login Akun Chromebook

#### **2.2. Instalasi Proyektor Acer DX210**

Berikut adalah langkah-langkah instalasi proyektor ACER DX-210 :

- 1. Pasang baterai pada remote proyektor ACER DX 210
- 2. Hubungkan kabel power ke sumber listrik PLN, jack kabel power dihubungkan pada proyektor ACER DX-210

3. Hidupkan ACER DX-210 dengan cara menekan tombol power.

#### **2.3. Menghubungkan Proyektor pada chromebook**

Untuk menghubungkan proyektor dengan chromebook ada beberapa langkah. Namun sebelumnya harus terlebih dahulu melakukan hal-hal di bawah ini.

- 1. Hubungkan kabel power proyektor ke sumber listrik PLN, apabila lampu indikator power menyala orange, berarti proyektor siap dipakai
- 2. Buka pelindung lensa
- 3. Tekan tombol power sekitar 2 detik (di panel proyektor atau remote), tunggu sampai indikator berwarna hijau dan display tampil penuh selama 10 - 30 detik.
- 4. Nyalakan semua peralatan yang menjadi input (CPU, Notebook, video player dll)
- 5. Tekan source (input) untuk memilih sumber audio/video atau automaticsource dalam kondisi "On", silahkan menunggu 5 - 10 detik untuk pencarian input terdekat.
- 6. Melalui port USB Type-C (menggunakan kabel data Type-C to HDMI )
	- a) Hubungkan kabel data konektor Type-C pada port Type-C pada chromebook
	- b) Hubungkan kabel data konektor hdmi pada port HDMI proyektor
	- c) Hidupkan proyektor
- 7. Melalui port usb (menggunakan kabel data USB to VGA)
	- a) Hubungkan kabel data usb konektor Type-C pada port Type-C pada Chromebook
	- b) Hubungkan kabel data konektor HDMI pada port HDMI proyektor
	- c) Hidupkan proyektor
	- d) Tekan tombol source pada proyektor

![](_page_43_Picture_1.jpeg)

Gambar 62. Contoh Pemasangan Port VGA Proyektor ke Port VGA pada Konektor

#### **2.4. Pengaturan Mirroring Proyektor dengan Chromebook**

Untuk melakukan mirroring proyektor dengan chromebook memiliki dua buah cara, yaitu:

1. Menggunakan tombol shortcut pada keyboard

Untuk melakukan mirroring ini, cara yang harus dilakukan adalah dengan menekan tombol ctrl + gambar cermin diatas angka 5 pada keyboard

![](_page_43_Picture_7.jpeg)

Gambar 63. Shortcut Mirroring pada Chromebook

2. Menggunakan menu setting pada Chromebook

Untuk melakukan mirroring ini, cara yang harus dilakukan adalah dengan langkah-langkah berikut:

- a. Pilih status area pada bagian shelf di chromebook
- b. Pilih setting
- c. Pilih menu perangkat
- d. Klik menu tampilan
- e. Checklist kotak cerminkan

![](_page_44_Picture_86.jpeg)

221404

Gambar 64. Mirroring Proyektor pada Chromebook Menggunakan Menu Setting

#### **2.5. Mengoperasikan Proyektor**

#### **2.5.1. Menghidupkan proyektor**

- 1. Pastikan kabel daya dan kabel sinyal terhubung dengan benar.
- 2. LED indikator Daya akan berubah menjadi oranye.
- 3. Nyalakan proyektor dengan menekan tombol " Power" pada panel kontrol atau remote control, dan LED
- 4. Lampu power indicator berkedip hijau
- 5. Hubungkan media penghubung (komputer, notebook, pemutar video, dll.) Proyektor akan mendeteksi sumber display secara otomatis.
- 6. Jika pada layar tampil tulisan "Tidak Ada Sinyal", pastikan kabel sinyal terhubung dengan benar.

7. Jika terhubung ke beberapa sumber secara bersamaan, tekan tombol " source" pada tombol remote control untuk mengganti sumber Input gambar/video.

![](_page_45_Figure_2.jpeg)

Gambar 65. Menekan tombol power untuk menghidupkan proyektor

#### **2.5.2. Menyesuaikan Gambar yang Diproyeksikan**

Proyektor ini dilengkapi dengan kaki pengangkat untuk mengatur ketinggian dan menyesuaikan tinggi gambar yang diproyeksikan sebagai berikut.

1. Tarik tuas pengait dan angkat bagian depan proyektor. Setelah gambar diposisikan di tempat yang diinginkan, lepaskan tuas pengait untuk mengunci kaki proyektor pada posisinya. Untuk mengatur ketinggian, dengan memutar penutup baut pada kaki proyektor searah jarum jam, dan berlawanan arah jarum jam untuk sebaliknya.

![](_page_45_Figure_7.jpeg)

Gambar 66. Mengubah Proyeksi Proyektor

#### **2.5.3. Mengoptimalkan ukuran dan jarak gambar**

#### **1. Seri SVGA**

Tabel di bawah ini dapat dijadikan acuan untuk menemukan ukuran gambar optimal yang dapat dicapai ketika proyektor diposisikan pada jarak yang diinginkan dari layar. Jika proyektor berjarak 2,0 m dari layar, kualitas gambar yang baik dimungkinkan untuk ukuran gambar antara 42 "dan 50".

![](_page_46_Figure_4.jpeg)

Gambar 67. Optimalisasi gambar dengan jarak 2 meter

| Jarak yang<br>diinginkan | Ukuran.<br>Layar  |                      | Puncak                               | Ukuran<br>Layar   |                          | Puncak                               |  |
|--------------------------|-------------------|----------------------|--------------------------------------|-------------------|--------------------------|--------------------------------------|--|
| (M)                      |                   | (Minimum Zoom)       |                                      |                   | (Max Zoom)               |                                      |  |
|                          | Diagonal<br>(ind) | W (cm) x<br>$H$ (cm) | Dari dasar ke<br>atas gambar<br>(cm) | Diagonal<br>(mci) | $W$ (cm) $x$<br>$H$ (cm) | Dari Dasar ke<br>atas gambar<br>(cm) |  |
| 1.6                      | 34                | $69 \times 52$       | 60                                   | 41                | $82 \times 62$           | 71                                   |  |
| $\tilde{2}$              | 42                | $36 \times 64$       | 74                                   | 50                | $102 \times 77$          | 87.                                  |  |
| 2.5                      | 52                | 106 x 80             | 90                                   | 63                | 127 x 95                 | 107                                  |  |
| 3.                       | 63                | 127 x 95             | 107                                  | 75                | $152 \times 114$         | 127                                  |  |
| 3.5 <sub>2</sub>         | 73                | 14B x 111            | 124                                  | 87                | $177 \times 133$         | 147                                  |  |
| 4                        | 83                | 169 x 127            | 140                                  | 99                | 202 x 151                | 167                                  |  |
| 4.5                      | 93                | 190 x 142            | 157                                  | 112               | 227 x 170                | 186                                  |  |
| 5                        | 104               | 210 x 158            | 173                                  | 124               | 252 x 189                | 206                                  |  |
| 6                        | 124               | 252 x 189            | 207                                  | 148               | 401 x 301                | 246                                  |  |
| 7                        | 144               | 294 x 220            | 240                                  | 173               | 351 x 263                | 286                                  |  |
| 8                        | 165               | 335 x 251            | 273                                  | 197               | 401 x 301                | 326                                  |  |
| ġ.                       | 185               | 377 x 283            | 306                                  | 222               | 451 x 338                | 365                                  |  |
| 10 <sup>°</sup>          | 206               | 418 x 314            | 340                                  | 246               | 500 x 375                | 405                                  |  |
| 11                       | 226               | 460 x 345            | 373                                  | 271               | 500 x 413                | 445                                  |  |
| 12.2                     | 251               | 510 x 382            | 413                                  | 300               | 610 x 457                | 493                                  |  |

Tabel 1. Throw Ratio SVGA

#### **2. Seri XGA**

Tabel di bawah ini digunakan untuk menemukan ukuran gambar optimal yang dapat dicapai ketika proyektor diposisikan pada jarak yang diinginkan dari layar. Jika proyektor berjarak 2,0 m dari layar, kualitas gambar yang baik dimungkinkan untuk ukuran gambar antara 43 "dan 51".

![](_page_48_Figure_1.jpeg)

Gambar 68. Optimalisasi gambar dengan jarak 2 meter Seri XGA

|                   | Ukuran<br>Layar    |                          | Puncak                               | Ukuran<br>Layar    |                        | Puncak                               |
|-------------------|--------------------|--------------------------|--------------------------------------|--------------------|------------------------|--------------------------------------|
| Jarak<br>yang     |                    | (Minimum Zoom)           |                                      |                    | (Max Zoom)             |                                      |
| diinginkan<br>(M) | Diagonal<br>(Inci) | $W$ (cm) $x$<br>$H$ (cm) | Dari dasar ke<br>atas gambar<br>(cm) | Diagonal<br>(inci) | $W$ (cm) $x$<br>H (cm) | Dari Dasar ke<br>atas gambar<br>(cm) |
| 1.3               | 33                 | $71 \times 45$           | 52                                   | 40                 | $86 \times 53$         | 61                                   |
| $02^-$            | 50                 | $108 \times 68$          | 75                                   | 60                 | $130 \times 81$        | 89                                   |
| 25                | 62                 | 134 x 84                 | 92                                   | 75                 | 161 x 101              | 110                                  |
| 3.                | 75                 | 161 x 100                | 109                                  | 89                 | 192 x 120              | 130                                  |
| 3.5               | 87                 | 187 x 117                | 126                                  | 104                | 224 x 140              | 150                                  |
| $\overline{4}$    | 99                 | $213 \times 133$         | 143                                  | 119                | 255 x 160              | 171                                  |
| 4.5               | 111                | 239 x 150                | 160                                  | $133 -$            | 287 x 179              | 191                                  |
| 5                 | 123                | 265 x 166                | 177                                  | 148                | 318 x 199              | 212                                  |
| 6.                | 148                | 318 x 199                | 211                                  | 177                | 381 x 238              | 252                                  |
| 7                 | 172                | 370 x 231                | 245                                  | 206                | 444 x 278              | 293                                  |
| 8                 | 196                | 423 x 264                | 279                                  | 235                | $507 \times 317$       | 334                                  |
| 9                 | 221                | 475 x 297                | 314                                  | 265                | 570 x 356              | 375                                  |
| 10.2              | 250                | 538 x 336                | 354                                  | 300                | 645 x 403              | 424                                  |

Tabel 2. Throw Ratio XGA

#### **2.6. Menu OSD**

OSD (*Onscreen Display*) merupakan suatu menu yang memungkinkan untuk melakukan penyesuaian gambar dan mengubah berbagai pengaturan, langkahlangkah pengaturannya sebagai berikut.

- 1. Untuk membuka menu OSD, tekan " Menu" pada remote.
- 2. Saat OSD ditampilkan, gunakan tombol  $\bigcirc$  untuk memilih item apa saja di menu utama. Setelah memilih item menu utama yang diinginkan, tekan tombol

 $\Box$  memasuki submenu untuk pengaturan fitur.

- 3. Gunakan tombol  $\bigcirc$  untuk memilih item yang diinginkan dan menyesuaikan pengaturan dengan menggunakan  $\circledR$ .
- 4. Pilih item berikutnya yang akan disesuaikan dalam submenu dan sesuaikan seperti dijelaskan di atas.
- 5. Tekan " Back" pada Remote , layar akan kembali ke menu sebelumnya atau keluar dari OSD.
- 6. Tekan " Menu " pada remote control untuk keluar langsung dari OSD. Menu OSD akan ditutup dan proyektor akan secara otomatis menyimpan pengaturan baru.

|          | LuntSeace                     | Color | <b>CIEF</b>     |                      |
|----------|-------------------------------|-------|-----------------|----------------------|
|          | <b>BlueLightShield</b>        |       | CHI             |                      |
|          | <b>Unpluy Mode</b>            |       | tinght.         |                      |
|          | Reference Made                |       | Bright          |                      |
|          | Brightness                    | Ũ.    |                 | <b>Personal arms</b> |
|          | Contract                      | ũ.    |                 |                      |
| Sub menu | Sharpness                     | a     |                 |                      |
|          | <b>Billant Com</b>            |       | Off             |                      |
|          | Gomma                         |       | 2.0             |                      |
|          | Color Temperature             |       | CT <sub>2</sub> |                      |
|          | Color Temperature Fine Tuning |       |                 |                      |
|          | C.N.S.                        |       |                 |                      |
|          | <b>Reset Picture Setting</b>  |       |                 |                      |

Gambar 69. Tampilan Menu OSD Pada Proyektor

#### **2.6.1. Pengenalan bagian dari menu OSD**

Pada pengaturan OSD juga mempunyai beberapa pengaturan lainnya sebagai berikut.

![](_page_51_Picture_137.jpeg)

![](_page_51_Picture_138.jpeg)

![](_page_52_Picture_153.jpeg)

![](_page_53_Picture_156.jpeg)

![](_page_54_Picture_144.jpeg)

![](_page_55_Picture_163.jpeg)

![](_page_56_Picture_93.jpeg)

#### **2.7. Manajemen Halaman Web Acer LAN**

#### **2.7.1. Cara Masuk (Sign-in)**

Pastikan proyektor terhubung ke perangkat melalui kabel LAN dan menonaktifkan DHCP di jaringan. Buka browser dan masukkan alamat IP Server pada 192.168.100.10 di bawah homepage manajemen halaman web LAN Acer. Diperlukan kata sandi untuk masuk sebelum menggunakan. Kata sandi default pengguna adalah "0000".

| <b>Insurations</b>                |                  |                   |               |
|-----------------------------------|------------------|-------------------|---------------|
| <b>Some New</b>                   | <b>This Name</b> | 34.               |               |
| <b><i><u>Hange Demand</u></i></b> | <b>Thomas I</b>  |                   | <b>Septim</b> |
| <b>Themas Create</b>              |                  | <b>Contractor</b> |               |
| <b>Revolutions</b>                |                  |                   |               |
| $rac{1}{2}$                       |                  |                   |               |
|                                   |                  |                   |               |
|                                   |                  |                   |               |
|                                   |                  |                   |               |

Gambar 70. Sign-in web acer proyektor

#### **2.7.2. System Status**

Setelah masuk, halaman fungsi utama Sytem Status akan muncul, untuk mengubah Kata Sandi, Kontrol Proyektor, Pengaturan jaringan, dan Crestron. Status sistem Halaman secara otomatis dipilih setelah login.

|                               |                        |                                                                                 | Logout |
|-------------------------------|------------------------|---------------------------------------------------------------------------------|--------|
| <b>Systems Storms</b>         |                        |                                                                                 |        |
| System Status                 | <b>Minist Name</b>     | AM Texas                                                                        |        |
| <b>Change Passwort</b>        | LAN Mates              |                                                                                 |        |
| <b>Proyectos Civated</b>      | 27 Address             | INS 2010 120                                                                    |        |
| Nework Serge<br><b>Course</b> | <b>MAC AARTH</b>       | <b>IN-DV BE BRITISH</b>                                                         |        |
|                               | Lamp beach             |                                                                                 |        |
|                               | <b>Bysteria Stutus</b> | peerns.                                                                         |        |
|                               | Diple finess:          | <b>VGA DET</b>                                                                  |        |
|                               | Image Mode             | <b>Rupe</b>                                                                     |        |
|                               | Eine Natus             | Nemat<br>New Domested ECOse Pre leasure to 10 projection from Aver point<br>- - |        |

Gambar 71. Menu System Status Proyektor Acer

#### **2.7.3. Change Password**

Pengguna akhir dapat mengubah kata sandi masuk sesuai keinginan.

|                           |                             |                | Logout |
|---------------------------|-----------------------------|----------------|--------|
| <b>Change Password</b>    |                             |                |        |
|                           |                             |                |        |
| Types from                | Change Parrword for Webpage |                |        |
| Charge Passwork           | <b>Ché password</b>         |                |        |
| <b>Provincial Council</b> | <b>New pawwerd</b>          |                |        |
| <b>Newark</b>             | Confirm password            |                |        |
| <b>Centre</b>             |                             | <b>Alberta</b> |        |
|                           |                             |                |        |
|                           |                             |                |        |
|                           |                             |                |        |
|                           |                             |                |        |

Gambar 72. Menu change password Proyektor Acer

#### **2.7.4. Panel Kontrol Proyektor**

Pengguna akhir dapat mengontrol dan menyesuaikan nilai pengaturan proyektor melalui halaman ini.

| <b>Projector Control</b>            |               |             |                         |                                         |                      | Lopp.f         |
|-------------------------------------|---------------|-------------|-------------------------|-----------------------------------------|----------------------|----------------|
| <b>Torino State</b>                 |               |             |                         |                                         |                      |                |
| Charge Password                     | Room Date     | Pyren Dif   | iness.                  | $\blacksquare$<br>π                     | <b>Aquet Pater</b>   | 16.5<br>₹      |
| Propertie Classical                 | Li Reigen     | <b>Real</b> | $\mathbf{r}$            | HEMI2<br>n                              | <b>Programma</b>     | FreePDeeting # |
| <b>Tiescok Sake</b><br><b>Comm.</b> |               |             |                         |                                         |                      |                |
|                                     | Haw Ou.       |             | <b>Brightonic</b>       | Ħ<br>頁                                  | <b>Digital Stone</b> | ø              |
|                                     | <b>Fieste</b> |             | Comet                   | u<br>面                                  | <b>H.Keyman</b>      | B<br>u         |
|                                     | Tec Mid       |             | <b>Income</b>           | <b>Chair</b><br>$\overline{\mathbf{H}}$ | <b>Bayman</b>        | 皿              |
|                                     |               |             | <b>Color Texperiess</b> | Warn:<br>×                              |                      |                |
|                                     |               |             | Drastej Minke           |                                         |                      |                |
|                                     |               |             |                         |                                         |                      |                |

Gambar 73. Menu Proyektor Control

#### **2.7.5. Pengaturan Jaringan**

Pengguna akhir dapat mengatur alamat IP sesuai keinginan. Setelah mengubah konfigurasi jaringan, Pengaturan Jaringan pada halaman web dan proyektor akan diperbarui secara otomatis setelah menekan "Terapkan".

| <b>System Hater</b>    | <b>TP hotep:</b>      |                                  |  |
|------------------------|-----------------------|----------------------------------|--|
| <b>Clusge Tecnold</b>  | O DISCP @ Manual      |                                  |  |
| <b>Promote Council</b> | <b>29 Acknowledge</b> | TOT   TAN   TE   TITLE           |  |
| <b>Newset Serie</b>    | <b>International</b>  | 255   215   211   0              |  |
| <b>Creme</b>           |                       |                                  |  |
|                        |                       | <b>INT &amp; HA &amp; CO 211</b> |  |

Gambar 74. Menu Network Setup Proyktor Acer

#### **2.7.6. Pengaturan Creston (Optional)**

Pengguna akhir dapat mengubah pengaturan untuk sistem kontrol Crestron.

![](_page_59_Picture_21.jpeg)

Gambar 75. Menu Crestron proyektor Acer

![](_page_60_Picture_0.jpeg)

![](_page_60_Picture_1.jpeg)

![](_page_60_Picture_2.jpeg)

## DIREKTORAT SMA 2021

## **www.sma.kemdikbud.go.id**

![](_page_60_Picture_5.jpeg)